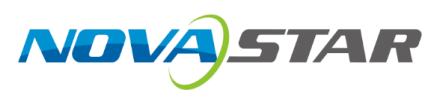

# 星河可视化智控平台

## 星河基础版

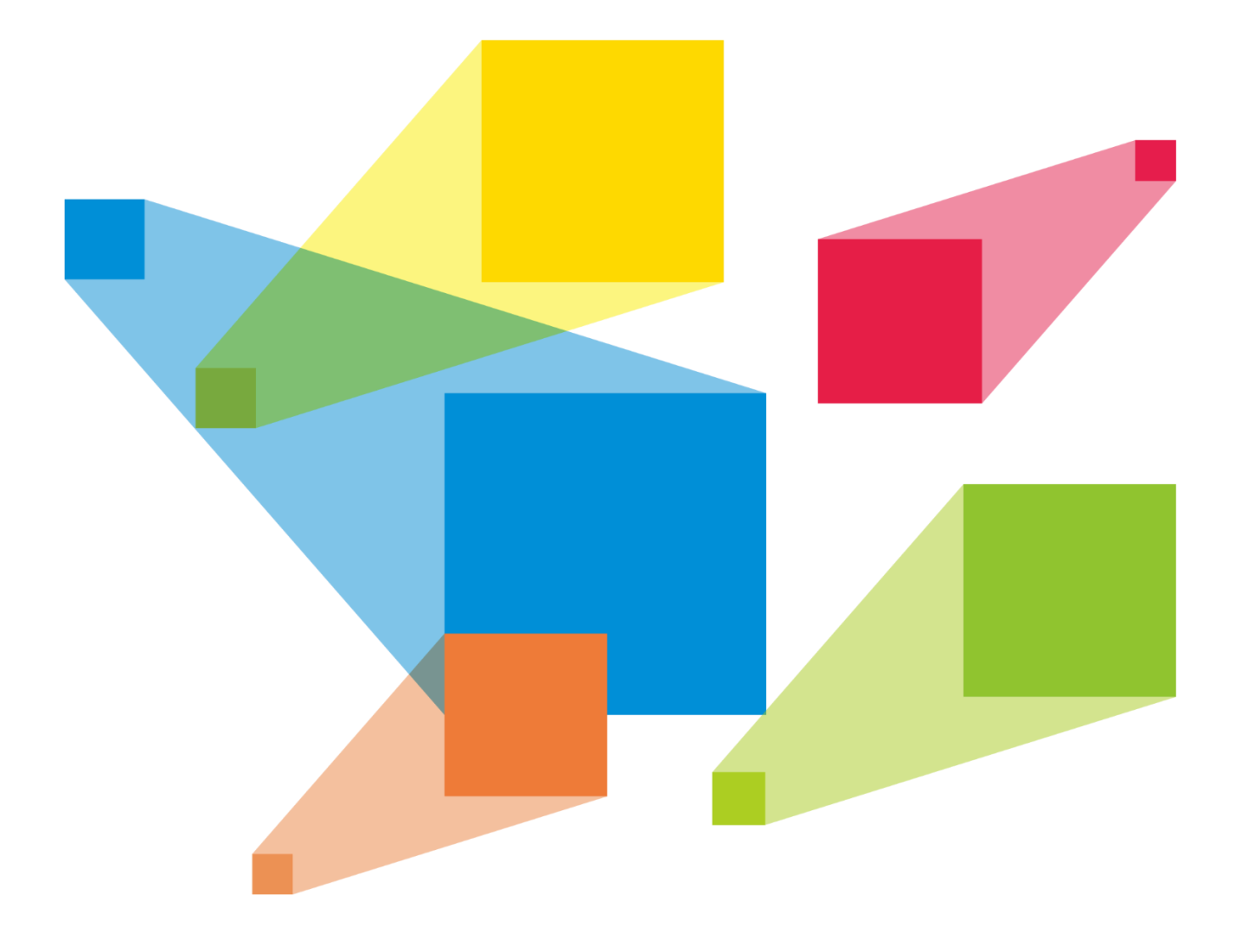

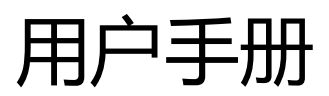

#### 录 Ε

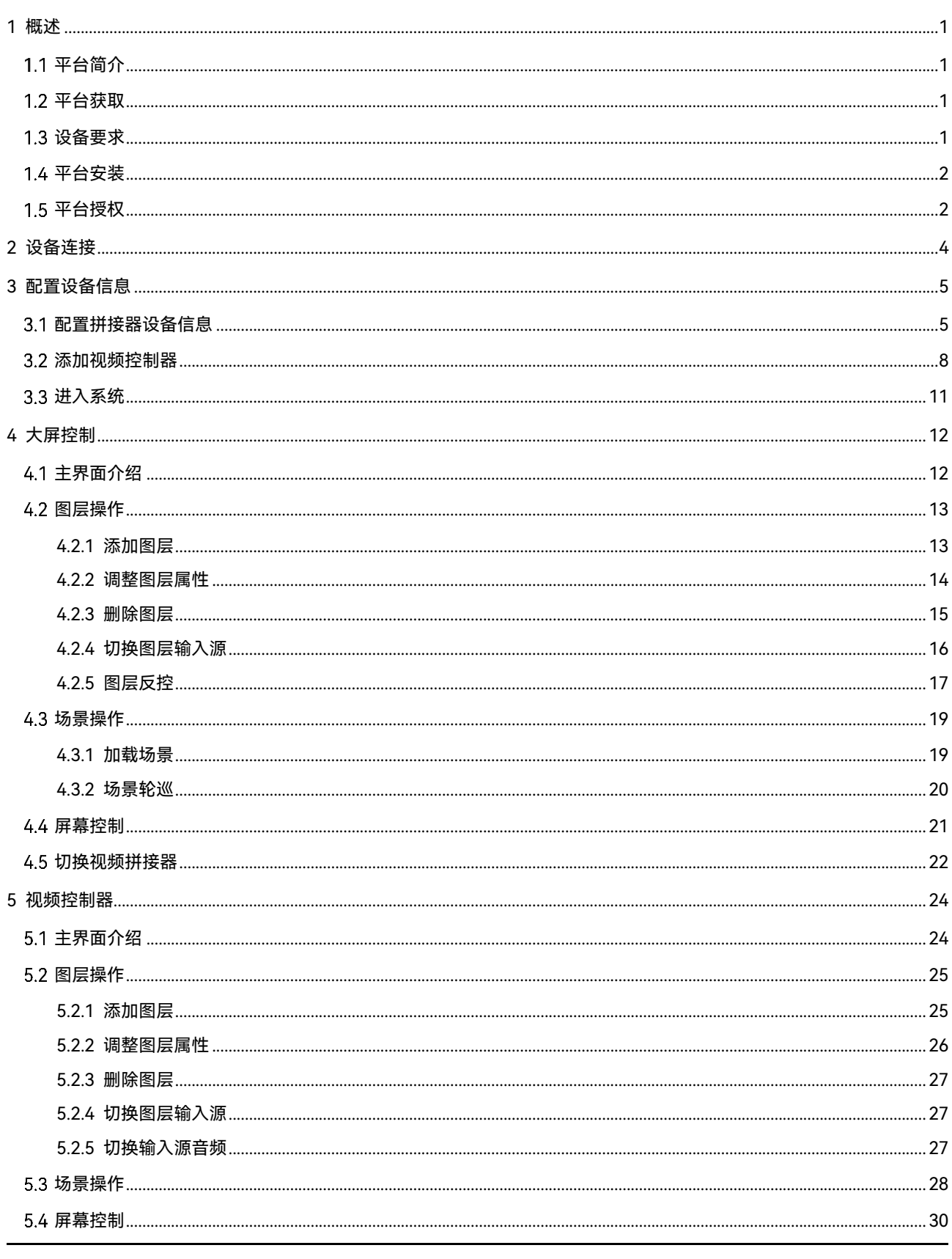

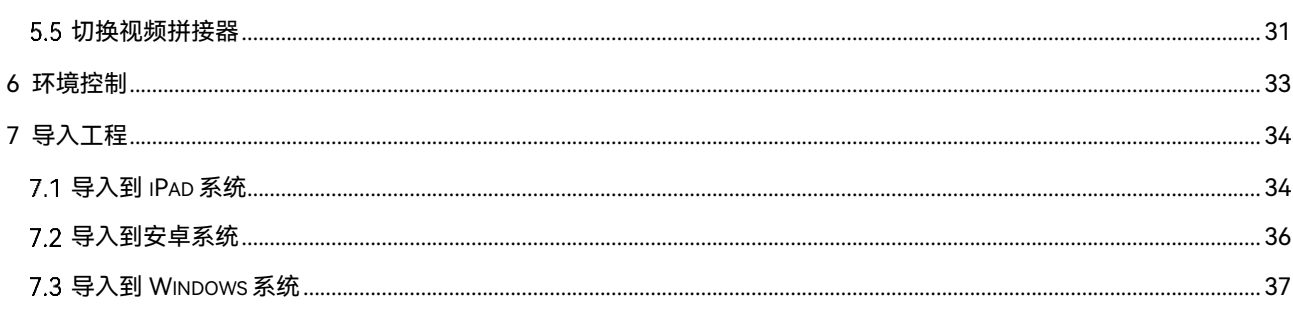

## <span id="page-3-0"></span>1 概述

### <span id="page-3-1"></span> $1.1$ 平台简介

VICP Lite 星河可视化智控平台(基础版)是一款移动智能可视化管控平台,主要针对工程固装 展览展厅、会议室、会议中心、媒体中心、指挥控制中心和智慧城市数据中心等的视频和环境 控制综合应用场景下设计研发的一款可视化集中管控平台,可以对大屏拼接显示系统、外设环 境系统统一管理和控制。它不仅具备不同设备的集中管控,同时能够实现全面可视化操作,所 见即所得,提升现场控制的准确性和针对性,还具备良好的界面设计和用户体验,使用简单、 操作流畅,其人性化的交互设计及灵活的操控体验可为用户提供一个更加智能高效的操控环 境。

通过集成我司的视频拼接服务器系统和智能中央控制器系统实现一体化管理和控制,可通过移 动平板或触控一体机将所有设备进行统一控制,例如接入信号切换、不同场景切换、大屏亮度 调节、设备开关机、灯光、窗帘、空调和摄像头控制等功能。

## <span id="page-3-2"></span>1.2 平台获取

VICP Lite 星河可视化智控平台支持平板(iOS、安卓和鸿蒙系统)安装和 Windows 系统安装。

- 平板获取: 在华为应用和苹果 AppStore 上搜索"星河基础版"下载和安装。
- Windows 系统获取:向您的销售工程师或技术支持工程师获取安装包。

### <span id="page-3-3"></span>设备要求

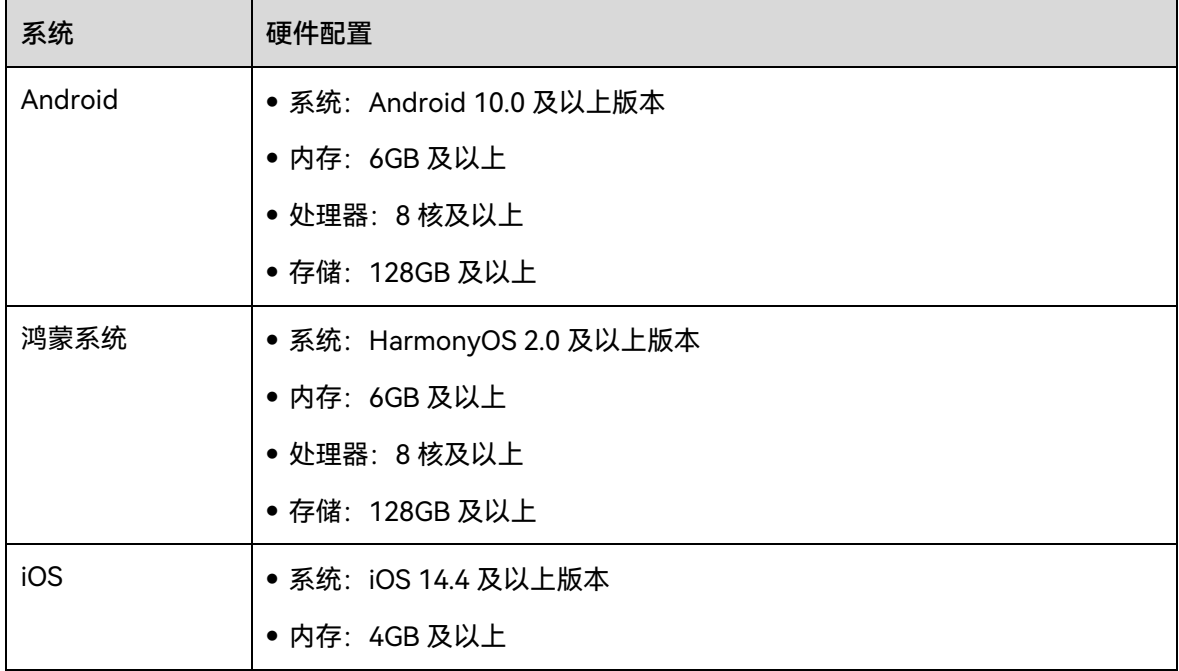

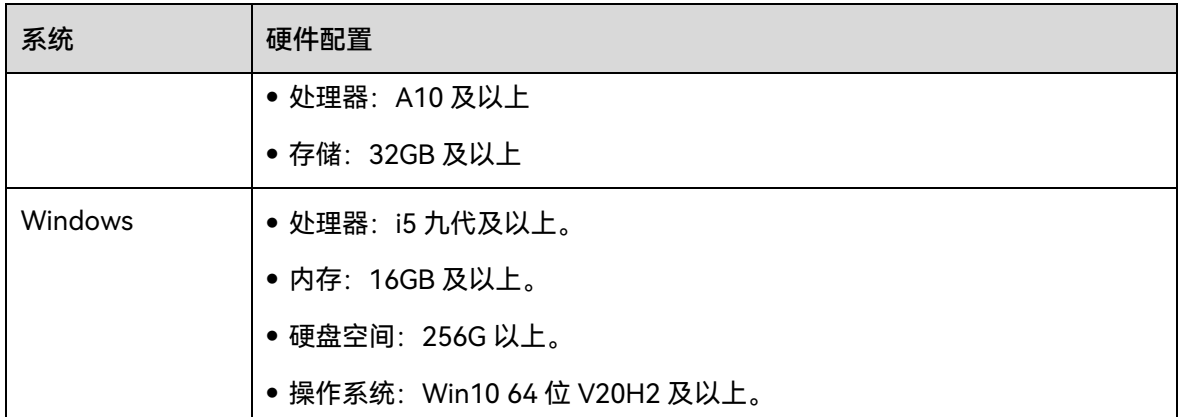

## <span id="page-4-0"></span>平台安装

安装方式与普通软件相同,根据安装向导提示操作即可完成软件的安装。

## <span id="page-4-1"></span>平台授权

步骤 1 在屏幕上单击"星河基础版"启动星河可视化智控平台。

步骤 2 单击软件底部的"未授权",进入授权界面。

#### 授权码授权

图1-1 授权码界面

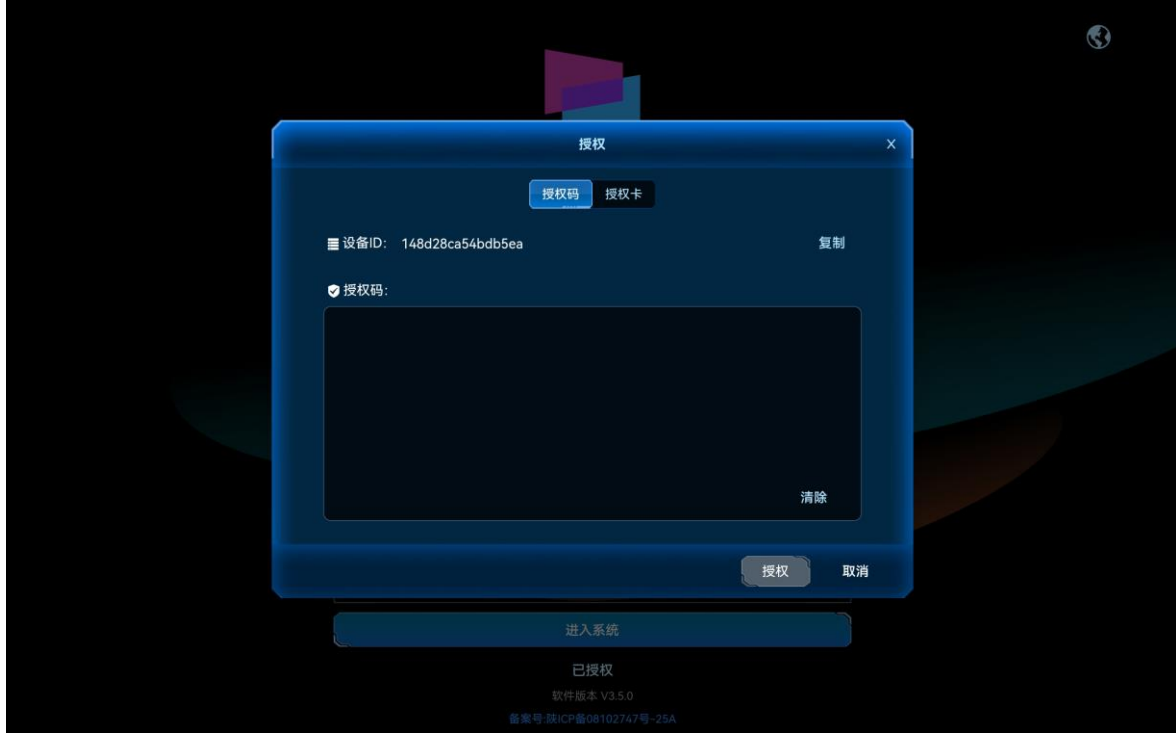

步骤 1 将"设备 ID"号发给诺瓦科技销售人员。

步骤 2 从您的销售人员处获取到授权码后,填写到"请输入授权码"的文本框中。

步骤 3 单击"授权",完成星河可视化智控平台授权。

#### 授权卡授权

步骤 1 在授权界面,单击"授权卡",进入授权卡界面。

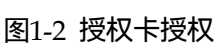

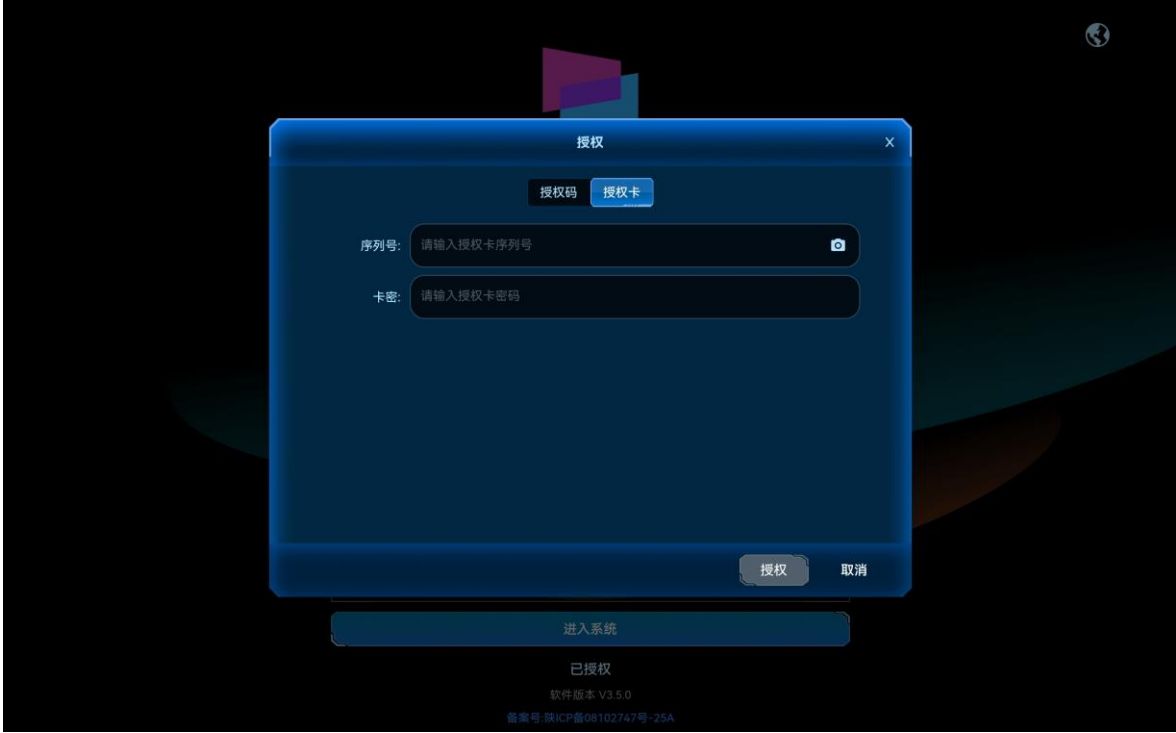

- 步骤 2 将购买到的授权卡中的序列号字符串输入到"序列号"的文本框中。
- 步骤 3 刮开授权卡上的卡密涂层,并将卡密字符串输入到"卡密"文本框中。
- 步骤 4 单击"授权",完成星河可视化智控平台授权。

#### 自说明

序列号和卡密中请注意区分大小写。

## <span id="page-6-0"></span>2 设备连接

通过星河可视化智控平台对 H 系列设备、视频控制器和智能中控进行操作及控制时, 需要先完 成平板电脑与设备之间的连接。

平板电脑与 H 系列设备的控制卡、视频控制器和智能中控通过网线连接到路由器的 LAN 接口 中,保证平板电脑、H 系列、视频控制器和智能中控处于同一网段内。

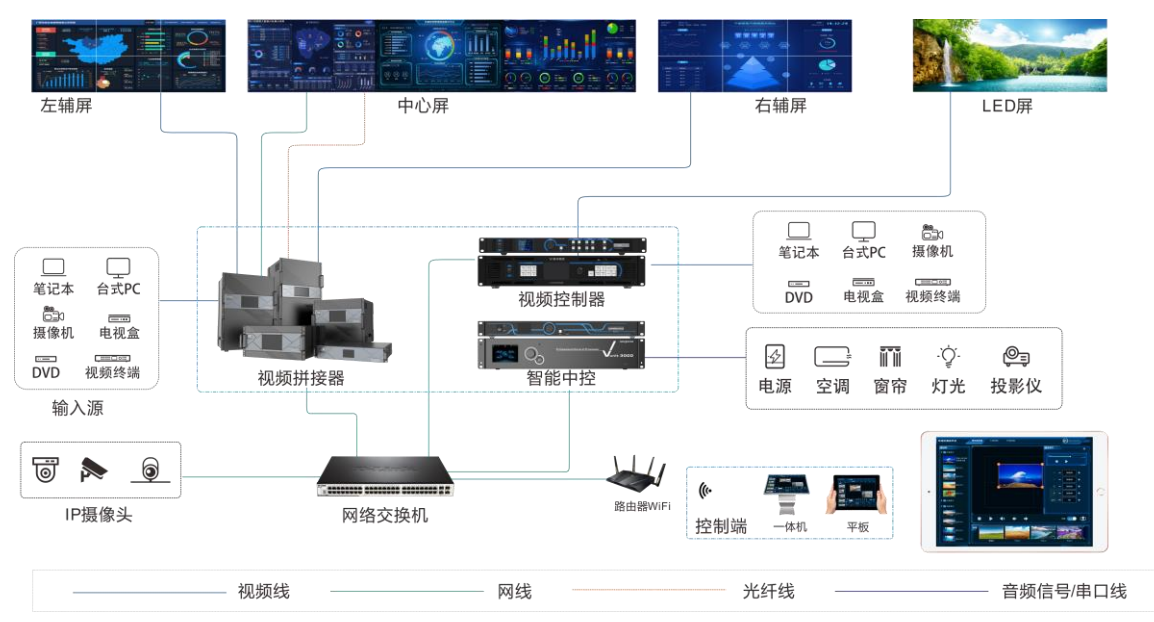

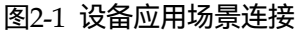

## <span id="page-7-0"></span>3 配置设备信息

将当前网络中 VICP Lite 可控制的设备信息集中添加到系统中,以便 VICP Lite 能快速对设备进 行控制和切换。

## <span id="page-7-1"></span>配置拼接器设备信息

将当前网络中的拼接器设备添加到 VICP Lite 系统中,登录 VICP Lite 后,能在操作界面对控制 设备进行快速切换,不需要退出当前设备并进行控制设备登录。

#### 前提条件

- 需要进行控制的 H 系列视频拼接器设备已接入当前网络中。
- 已获取所有 H 系列设备的 IP 地址信息。
- 已获取每台 H 系列视频拼接器的用户名和密码。

默认用户名和密码均为"admin"。

#### 操作步骤

步骤 1 在平板电脑上,单击"星河基础版",启动星河可视化智控平台软件。

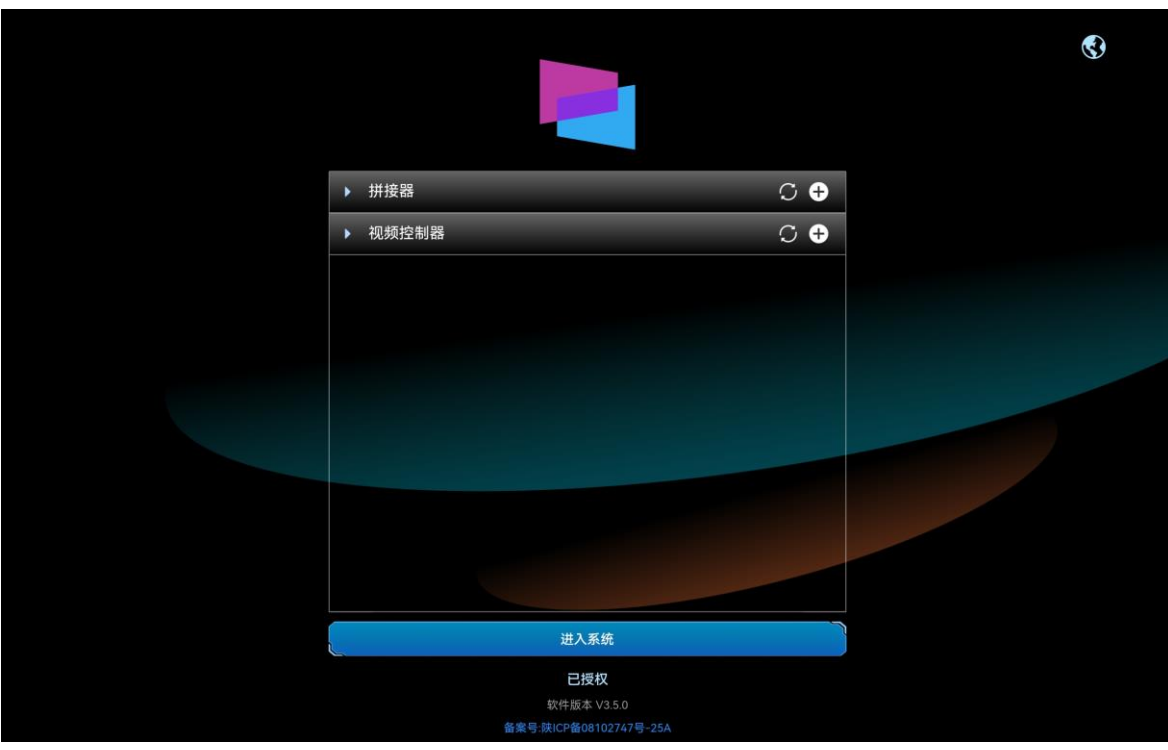

图3-1 软件首界面

步骤 2 单击"拼接器"右侧的  $\bigodot$ , 打开"新增拼接器"界面。

图3-2 新增拼接器

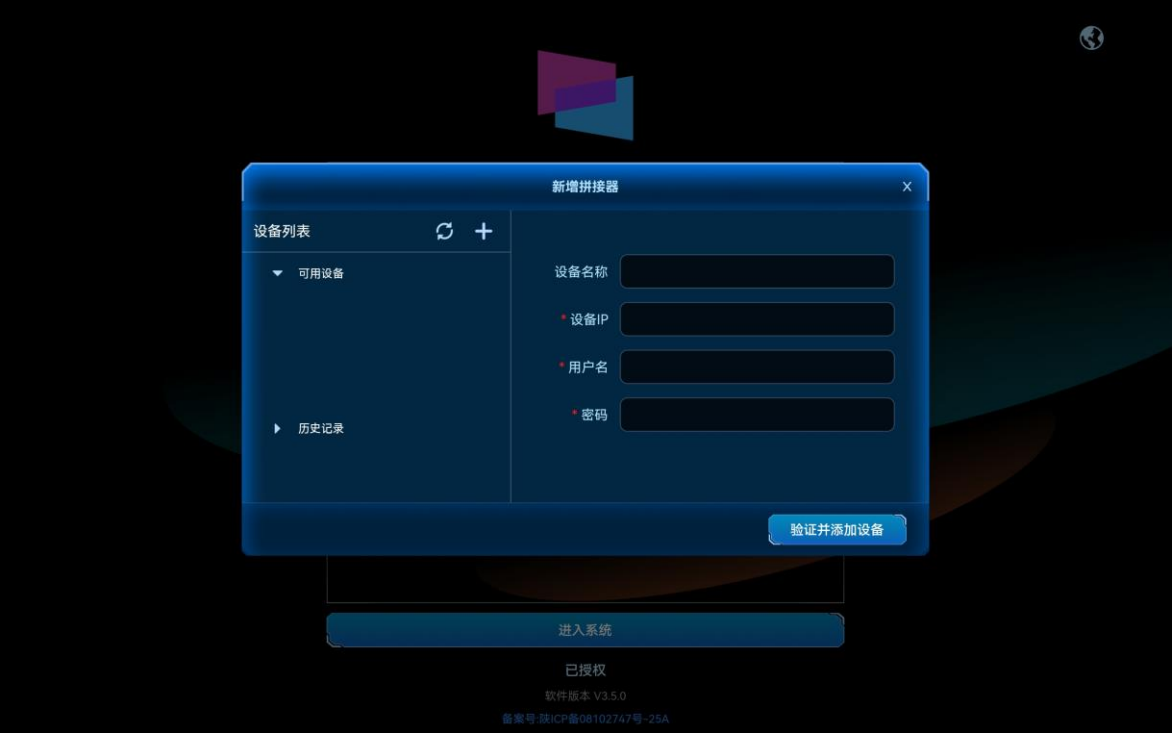

系统会自动搜索当前网络中的拼接器, 并将搜索到的设备 IP 地址显示在左侧的"可用设备"列 表中。

单击"可用列表"中搜索到的拼接器的 IP 地址, 右侧"设备 IP"中会显示选中的 IP 地址。

步骤 3 在"设备名"后的文本框中输入设备名称。

设备名称最大支持 20 个中英文字符,支持中文、英文、数字和特殊字符,建议使用易于识别的 名称。

步骤 4 在"用户名"和"密码"中输入登录设备的用户名和密码信息。

图3-3 填写设备信息

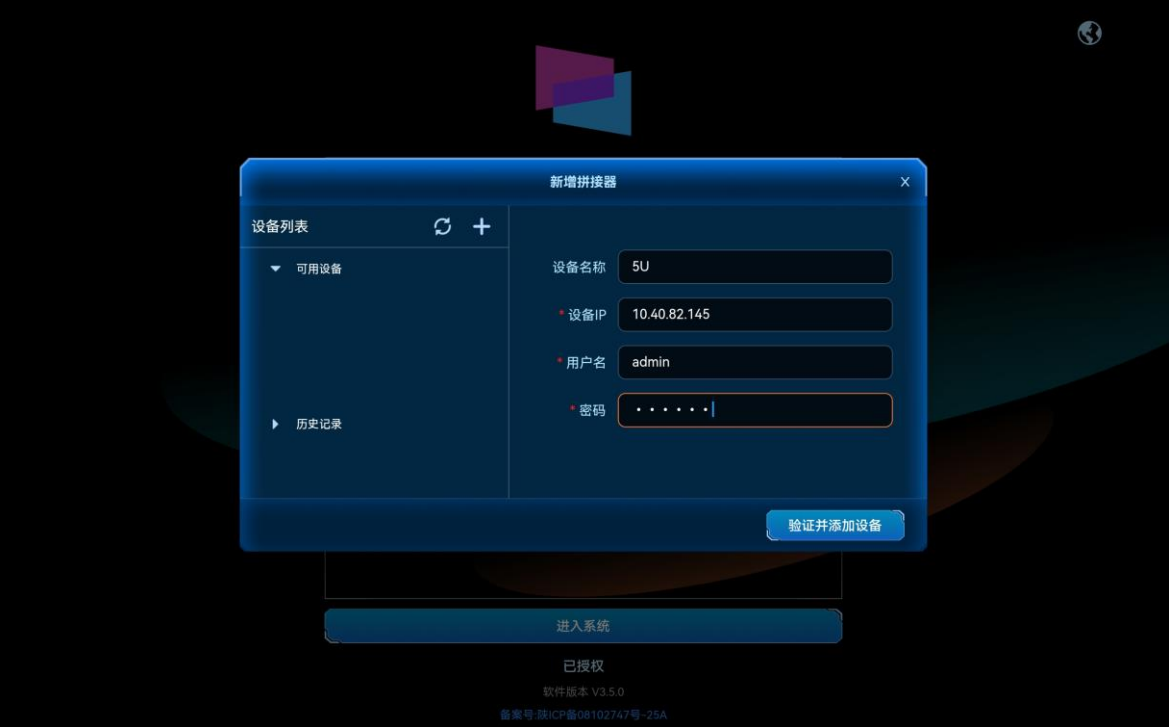

步骤 5 单击"验证并添加设备",即可将验证成功的设备添加到"拼接器"列表中。

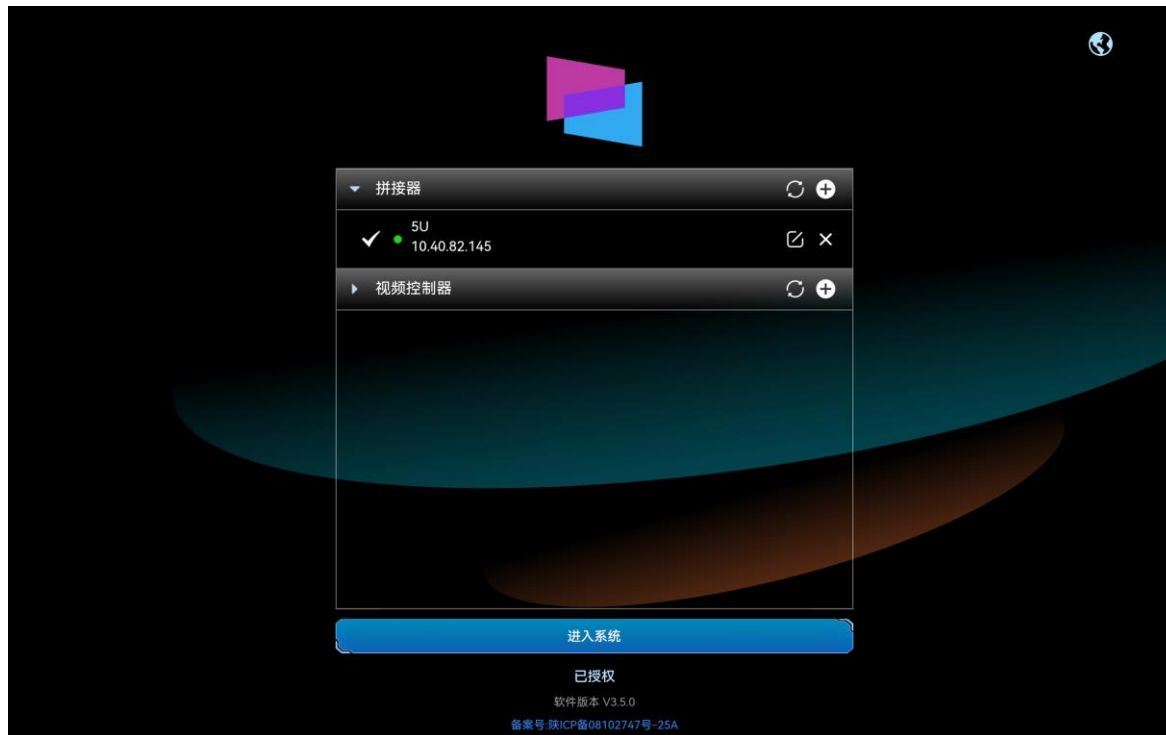

图3-4 添加成功

#### 其他操作

- 单击拼接器名称后的 可对已添加的拼接器信息进行修改。
- 单击拼接器名称后的 × 可对已添加的拼接器进行删除。
- 拼接器状态说明。
	- − :设备在线。
	- ●:设备离线。

### <span id="page-10-0"></span>添加视频控制器

将当前网络中的视频控制器添加到 VICP Lite 系统中,登录控制端后,能在操作界面对视频控制 器进行快速切换。

#### 前提条件

- 需要进行控制的视频控制器设备接入到当前网络中。
- 已获取所有视频控制器设备的 IP 地址信息。

#### 操作步骤

步骤 1 在平板电脑上,单击"星河基础版",启动星河可视化智控平台 APP 软件。

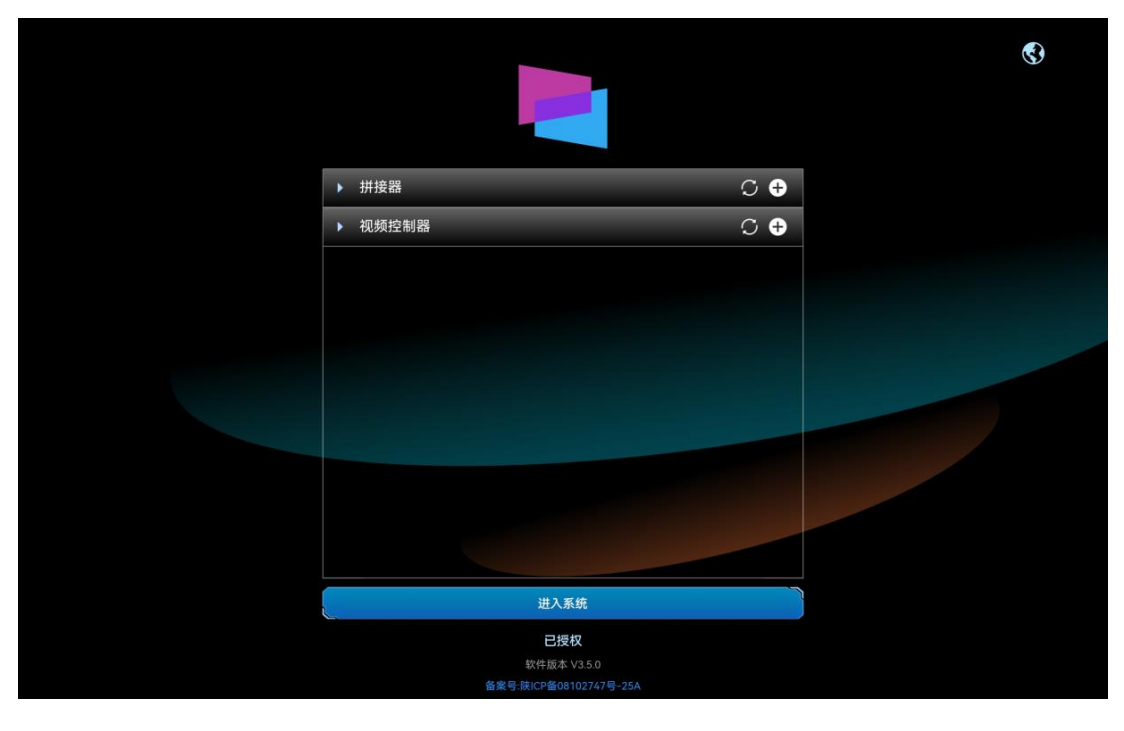

#### 图3-5 软件首界面

步骤 2 单击"视频控制器"右侧的♥, 打开"新增视频控制器"界面。

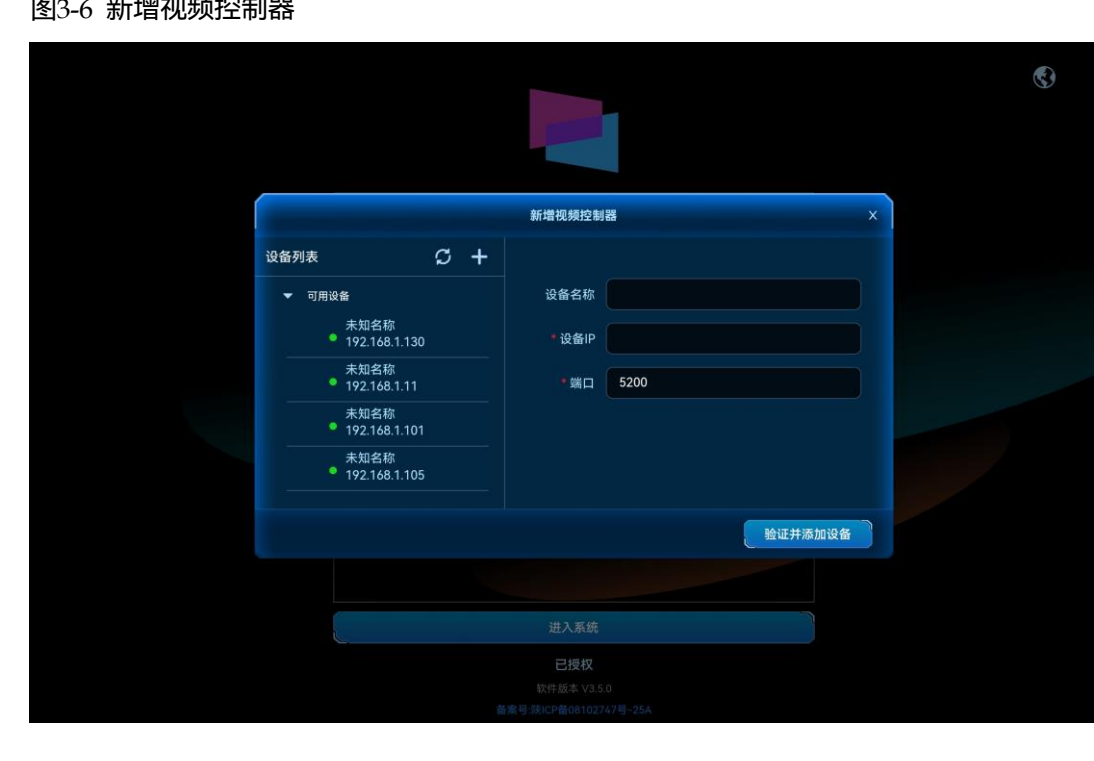

。<br>20-6 元件编码的正置码件///

系统会自动搜索当前网络中的拼接器, 并将搜索到的设备 IP 地址显示在左侧的"可用设备"列 表中。

- 步骤 3 单击"可用列表"中搜索到的拼接器的 IP 地址, 右侧"设备 IP"中会显示选中的 IP 地址。
- 步骤 4 在"设备名"后的文本框中输入设备名称。

设备名称最大支持 20 个中英文字符,支持中文、英文、数字和特殊字符,建议使用易于识别的 名称。

#### 图3-7 填写视频控制器信息

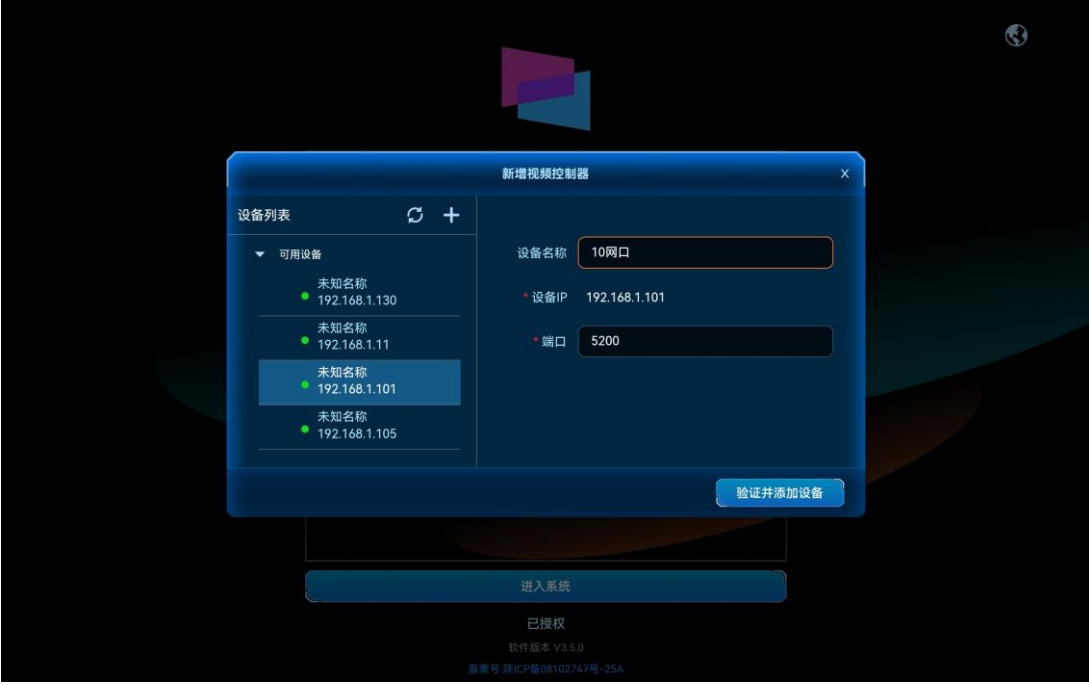

单击左侧"设备列表"右侧的十 ,即可清除右侧添加的信息,进入新增设备界面,可手动输入 "设备 IP"、"用户名"和"密码"进行验证。

步骤 5 单击"验证并添加设备",即可对输入设备信息进行验证并将验证成功的设备添加到"视频控 制器"列表中。

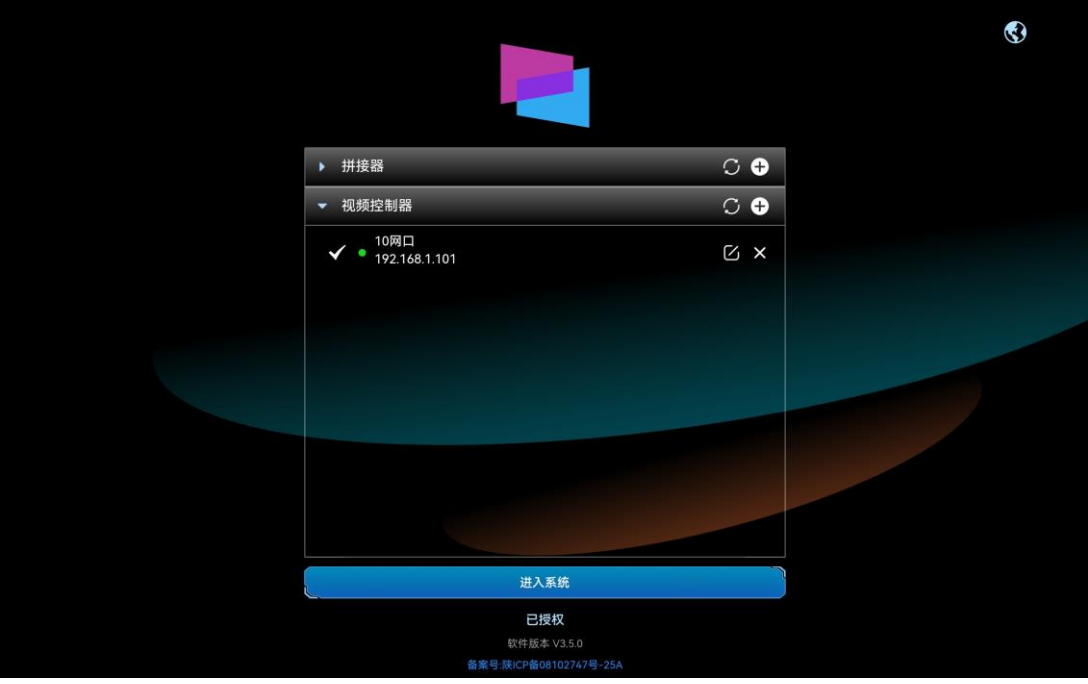

图3-8 视频控制器添加成功

#### 其他操作

- $\bullet$  单击视频控制器名称后的 $\boxdot$ 可对已添加的视频控制器信息进行修改。
- 单击视频控制器名称后的 × 可对已添加的视频控制器进行删除。
- 视频控制器状态说明。
	- ●: 设备在线。
	- − :设备离线。

## <span id="page-13-0"></span>进入系统

VICP Lite 支持控制拼接器和中控,在控制中控时,无需在设备界面进行设备添加,可直接登录 控制界面。

在 VICP Lite 启动后,单击"进入系统"即可进入 VICP Lite 控制界面。

## <span id="page-14-0"></span>4 大屏控制

单击"大屏控制"进入 H 系列控制界面。

## <span id="page-14-1"></span>主界面介绍

图4-1 设备首界面

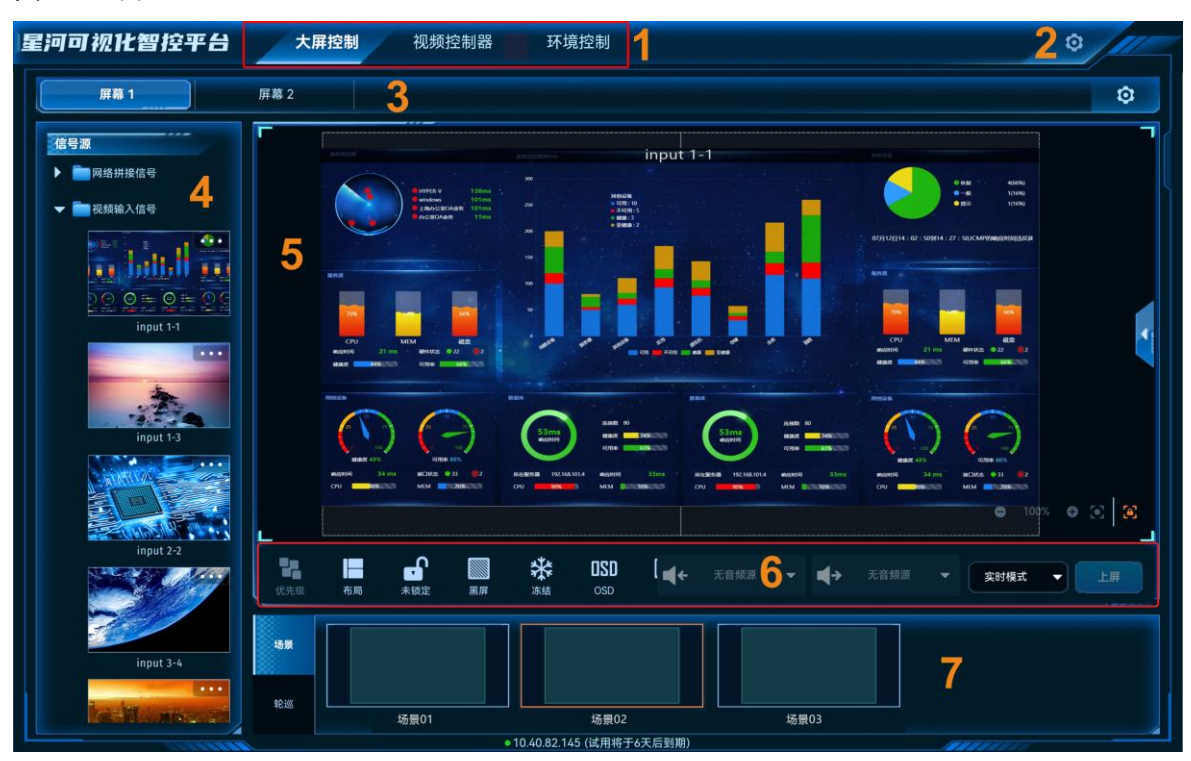

表4-1 界面说明

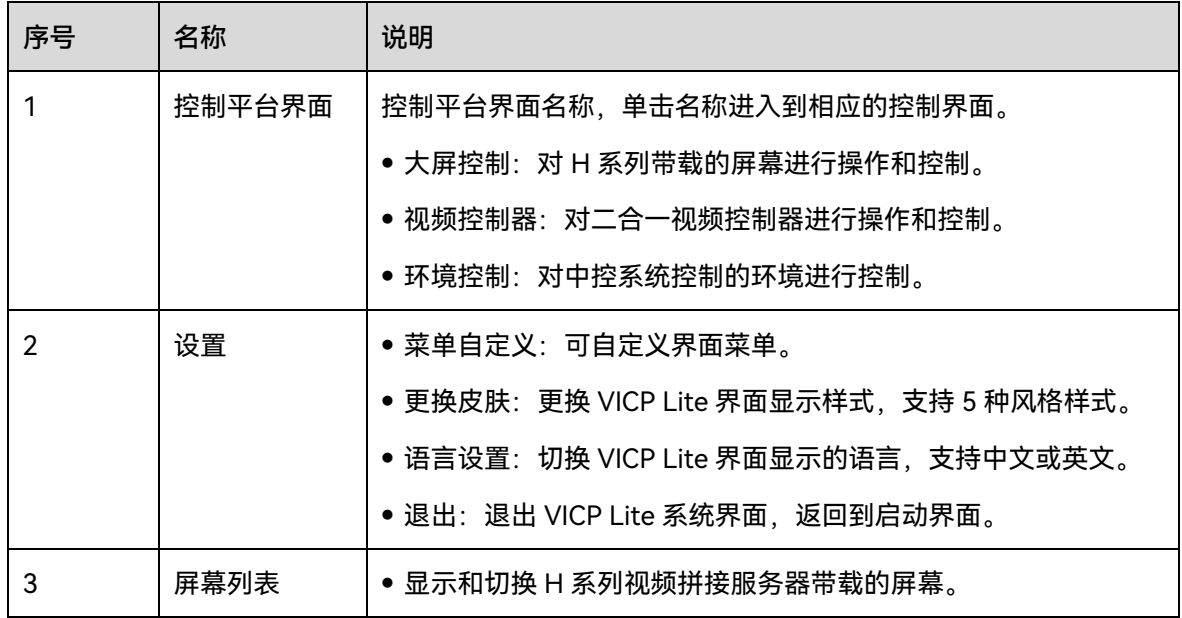

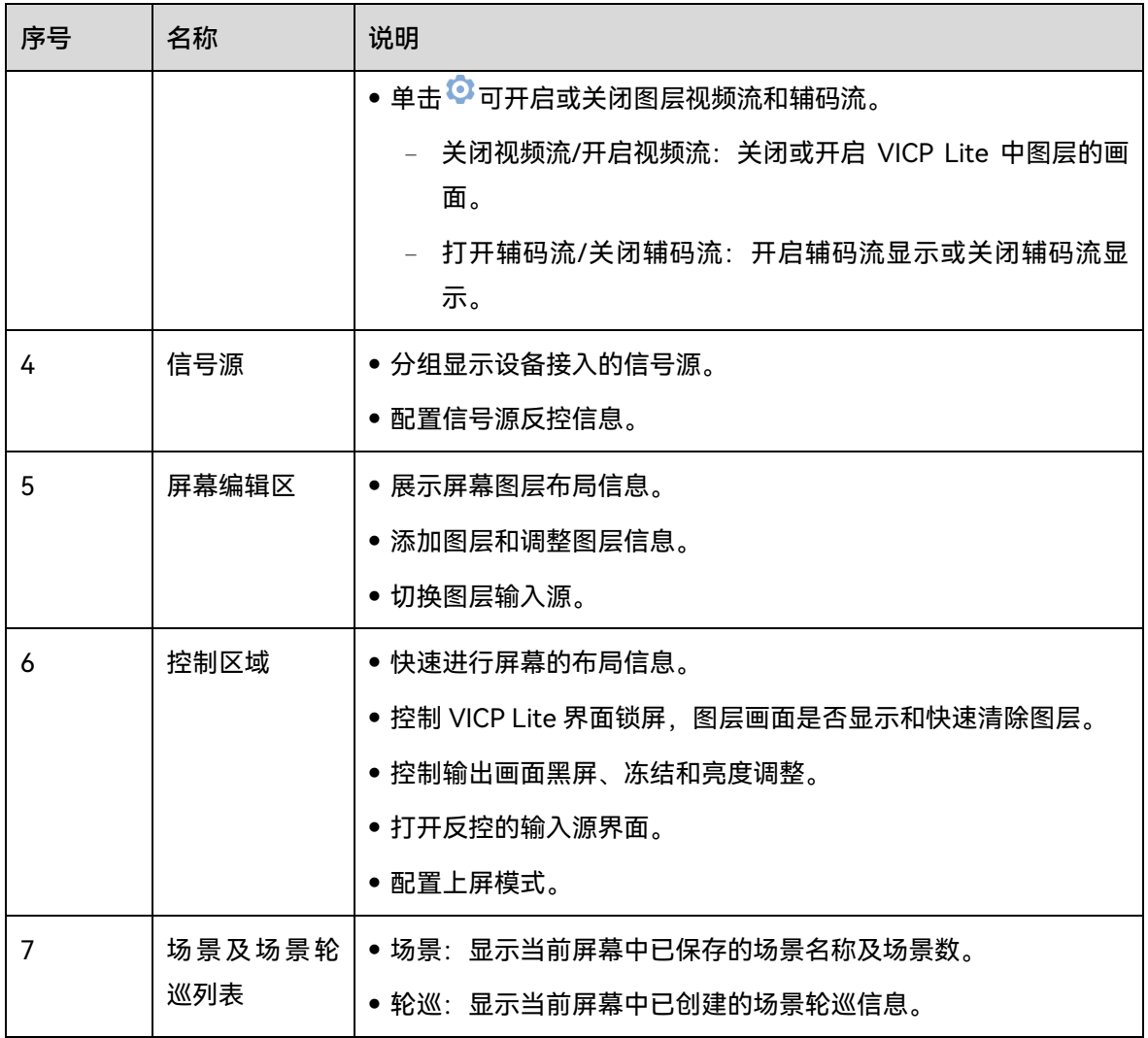

## <span id="page-15-0"></span>图层操作

## <span id="page-15-1"></span>4.2.1 添加图层

拖动输入源列表中的输入源至屏幕即可完成图层的添加。

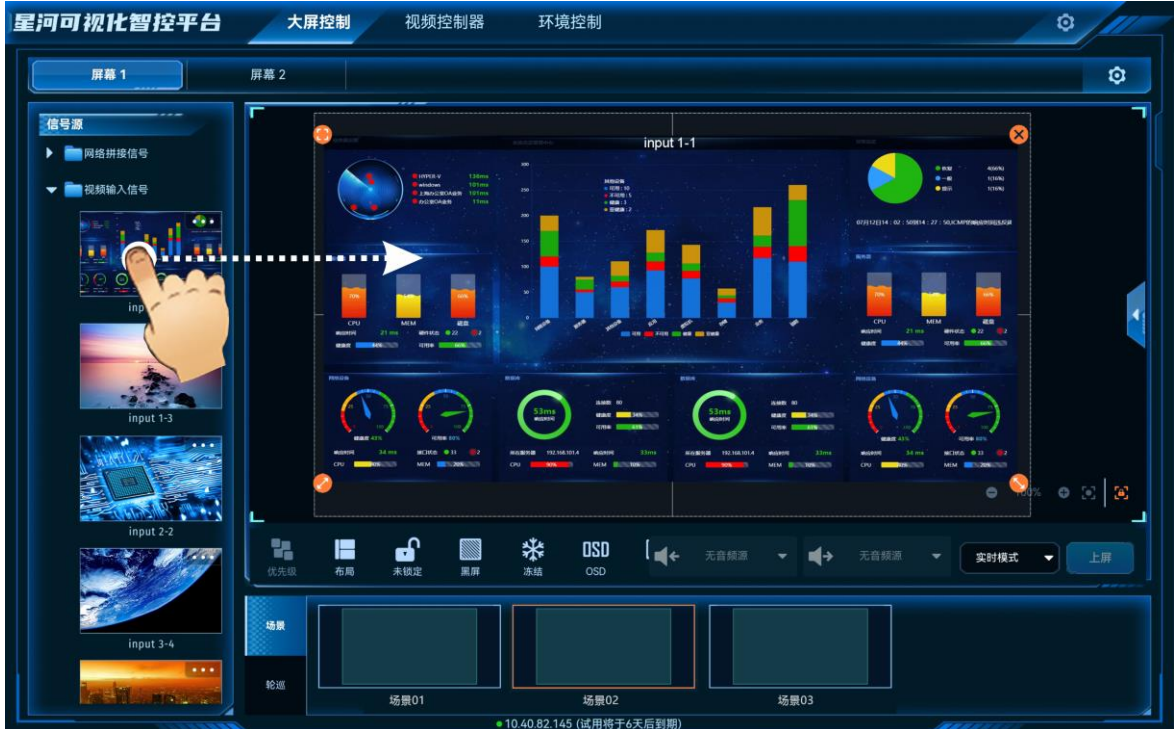

图4-2 手动添加图层

图层添加后或单击图层选中该图层,图层四周显示四个功能图标,可对图层进行快速调整。

- + 单击此图标, 将选中图层全屏输出。
- ◆ 单击此图标不放并拖动修改图层大小,左上角图层起始位置不变。
- 。<br>注单击此图标不放并拖动修改图层大小,右上角图层保持位置不变。
- 生击此图标, 删除当前图层。

#### 自说明

双击图层,图层将自动铺满所在的屏幕布局区域显示。

#### <span id="page-16-0"></span>4.2.2 调整图层属性

。<br>选中图层后,单击右侧的<sup>(</sup>展开图层属性界面。

- 星河可视化智控平台 大屏控制 视频控制器 环境控制  $\circ$ 屏幕 1 屏幕 2 ø 图层属性 信号源  $\frac{1}{2}$ input 1-1 ■図络#接信号  $\sim$   $\sim$ ■视频输入信号 m.  $+$ lah.II ve 3655  $\overline{O}$  = 1873 ul 1)  $\mathbf{a}$  $\blacksquare$ i **OSD** தி ₩ **Inte** ▼ | 実时模式 ▼ | 上屏 ڸ  $-$  d+ 汤德01 场景02 场景03 10.40.82.145 (试用将于6天后
- 图4-3 图层属性

- X:调整图层的横向起始位置,即图层左上角到屏幕左上角的横向位移,以像素为单位调 整。
- Y:调整图层的纵向起始位置,即图层左上角到屏幕左上角的纵向位移,以像素为单位调 整。
- 宽:调整图层的横向大小,以像素为单位调整。
- 高:调整图层的纵向大小,以像素为单位调整。

#### 参数调整

- 单击<mark>(一 <mark>或</mark> 十)</mark>对参数进行微调,每单击一次减少或增加 1 个像素。
- 在<mark>(一 和</mark> 一)中间的文本框中直接输入相应的参数。
- 单击图层锁定即可锁定或解除锁定选中的图层。

#### <span id="page-17-0"></span>4.2.3 删除图层

场景加载或图层添加后,单击图层,图层四周会显示四个快捷键,单击图层右上角的×即可删 除该选中的图层。

单击控制区域的 可清除当前屏幕中所有图层。

#### <span id="page-18-0"></span>4.2.4 切换图层输入源

上下滑动输入源列表,选中输入源,并拖动输入源至图层中,松开拖动的输入源即可切换图层 的输入源,且图层大小不变。

图4-4 切换输入源

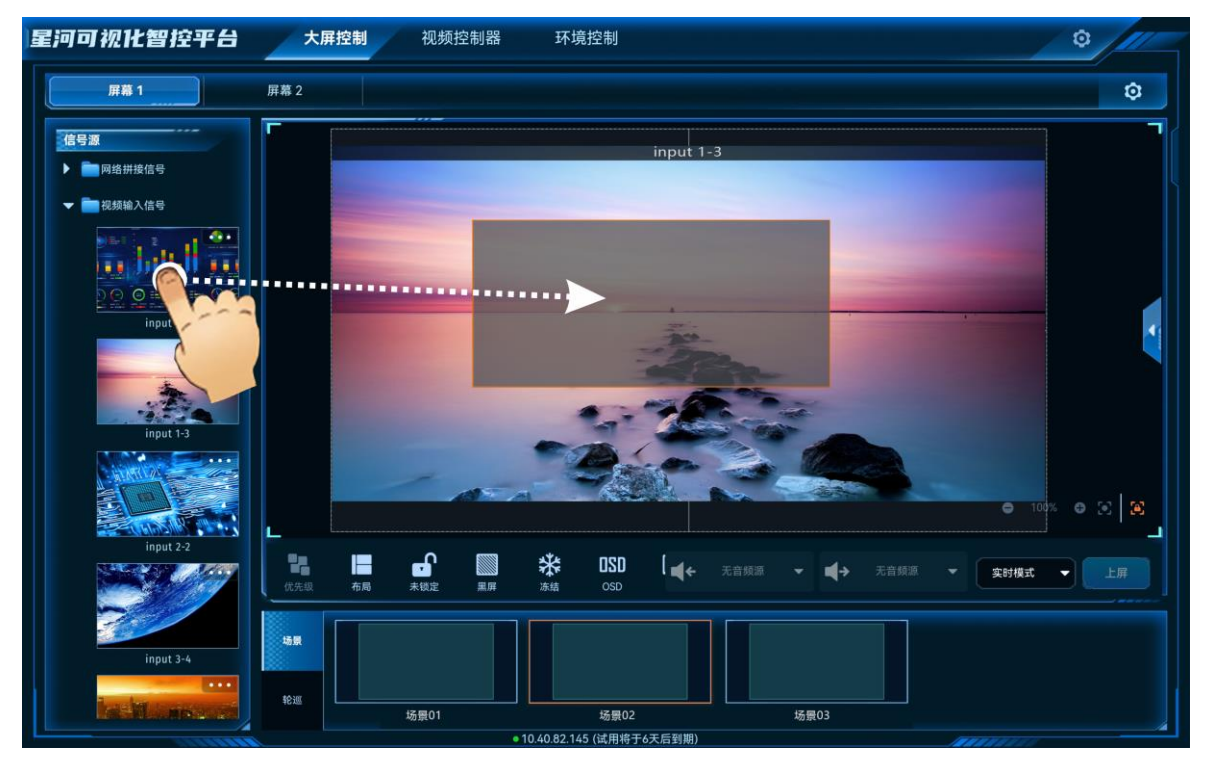

图4-5 输入源切换完成

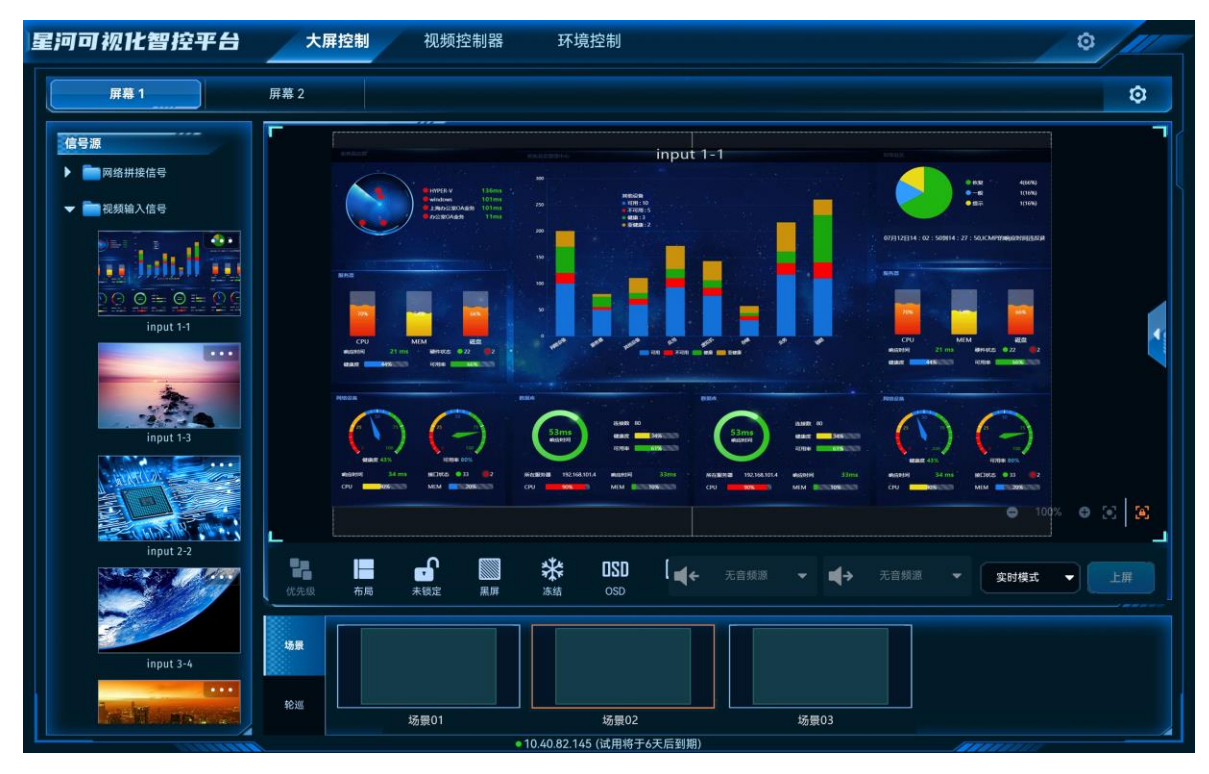

#### <span id="page-19-0"></span>4.2.5 图层反控

当信号源为电脑输出的本地信号源时,光显可视化集控平台支持反向控制信号源。

#### 前提条件

可反控的信号源为本地信号源,且信号源由电脑端(Windows 系统)提供。

#### 操作步骤

步骤 1 在左侧输入源,单击输入源右上角的•••打开输入源反控配置界面。

#### 图4-6 输入源反控

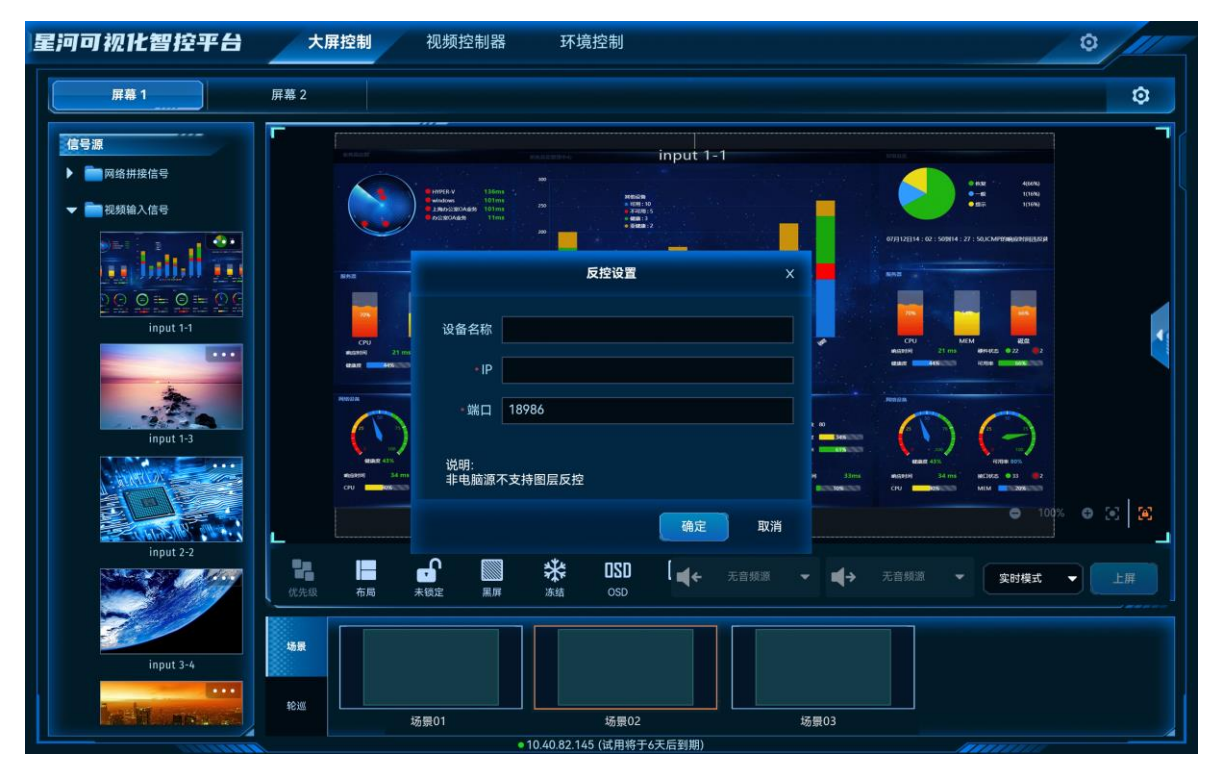

步骤 2 在"设备名称"中,输入添加反控的设备名称。

步骤 3 在 "IP"输入当前输入源所在的电脑的 IP 地址, 端口号采用默认端口号。

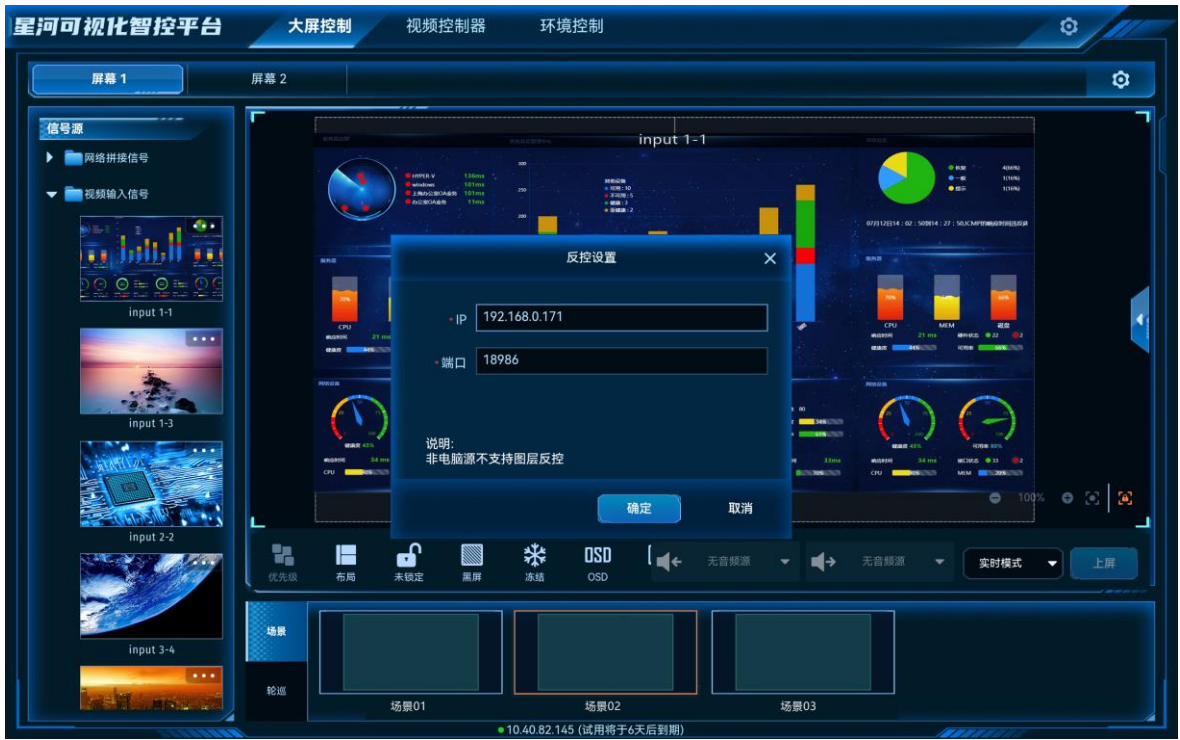

图4-7 输入源电脑的 IP

- 步骤 4 单击"确定",完成输入源信息的配置。
- 步骤 5 单击显示墙名称选择显示墙。
- <span id="page-20-0"></span>步骤 6 在左侧"信号源"列表中选择已配置反控的信号源,并使用此信号源添加图层。
- 步骤 7 在显示墙中选[中步骤](#page-20-0) 6 中添加的图层。
- 步骤 8 单击显示墙下方的"反控"【】,APP 将会连接到反控的信号源,并进入信号源所在电脑桌面, 当信号源所在电脑设置了密码后,请输入相应的登录密码。

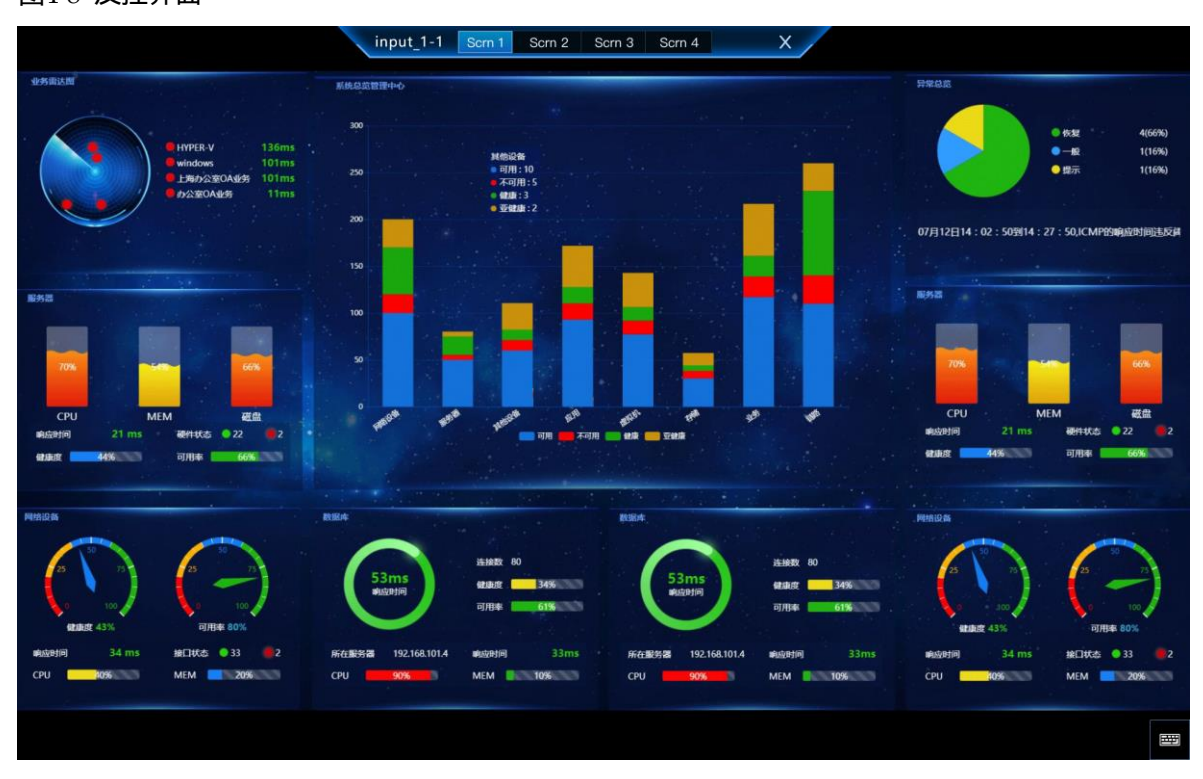

#### 图4-8 反控界面

单击"×"即可退出信号源桌面控制。

单击屏幕名称,可切换查看信号源所在电脑的屏幕。

## <span id="page-21-0"></span>场景操作

#### <span id="page-21-1"></span>4.3.1 加载场景

#### 前提条件

已在 Web 控制上完成控制设备的场景保存。

#### 操作步骤

- 步骤 1 在"大屏控制"界面,单击顶部的屏幕名称,进入相应的屏幕控制界面。
- 步骤 2 单击底部左侧的"场景"进入场景列表界面。
- 步骤 3 单击场景列表中的场景名称即可加载当前场景。

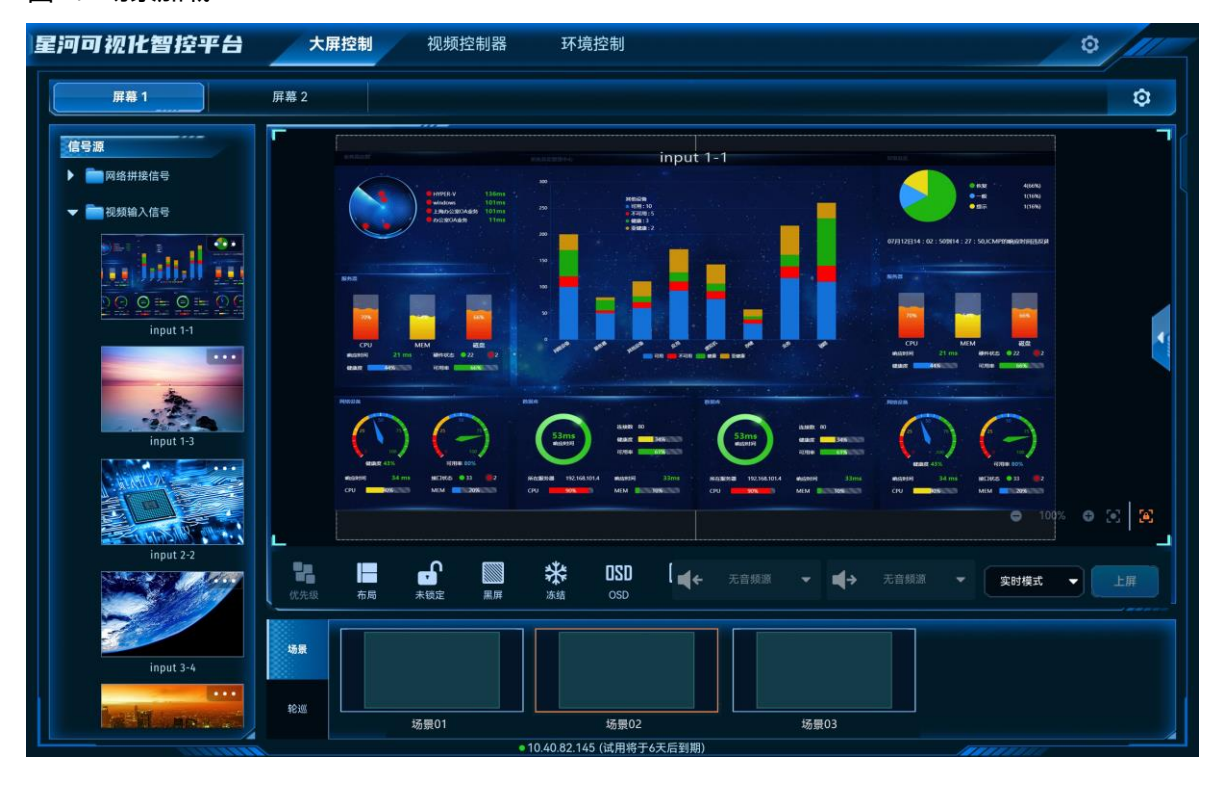

#### 图4-9 场景加载

#### **说明:**

场景加载后,拖动输入源至图层中,可切换图层输入源,也可单击图层,修改图层大小和位置。此时修改不会 保存到场景中。

#### <span id="page-22-0"></span>4.3.2 场景轮巡

#### 前提条件

已在 Web 控制上完成控制设备的场景轮巡添加。

#### 操作步骤

- 步骤 1 在"大屏控制"界面,单击顶部的屏幕名称,进入相应的屏幕控制界面。
- 步骤 2 单击底部左侧的"轮巡"进入场景轮巡列表界面。
- 步骤 3 单击场景轮巡列表中的场景轮巡名上的 即可进行场景轮巡播放。

星河可视化智控平台 大屏控制 视频控制器 环境控制  $\circ$ 屏幕1 屏幕 2 ø 信号源 场景03 ▶ ■ 网络拼接信号 场景02 ■视频输入信号 场景01  $\overline{\mathcal{E}_{\mathbf{r}}$  . han H  $\overline{1}$  $\overline{O}$  = 场景轮巡中  $\mathbf{a}$ E ₩ oso k, 僵 ■→ 无音频源 实时模式 ▼ d a 无音频源 场界  $\mathbf{u}$ 

图4-10 场景轮巡

场景轮巡时,屏幕自动锁定,此时当前屏幕不可进行操作,单击场景轮巡上的 Ⅱ 即可停止场景 轮巡。

### <span id="page-23-0"></span>屏幕控制

- 优先级:
	- − 置顶:将选中的图层置于顶层。
	- − 置底:将选中的图层置于底层。
	- − 上移一层:将选中的图层向上移动一层。
	- − 下移一层:将选中的图层向下移动一层。
- 布局:一键按照选中的图层布局将屏幕进行区域划分。
- 未锁定:单击锁定当前屏幕,锁定后,屏幕中图层不可编辑和修改。
- 锁定:单击解除屏幕中图层锁定。
- ■: 单击输出画面黑屏。
- ■: 单击解除输出画面黑屏。
- :单击冻结当前屏幕的输出画面。
- \*\*: 单击解除输出画面冻结。
- $\bullet$   $\mathbb{R}$ : LED 屏输出画面亮度调节。
- OSD: 配置 OSD 信息。
- BKG:开启或关闭 BKG 画面。
- 音量: 调整输出音量。
- ★: 清除当前屏幕中已添加的所有图层。
- 图层反控:当图层的输入源为计算机提供的输入源时,可通过图层反向控制输入源所在计算 机。
- 上屏:当切换模式设置为"预编模式"时,图层编辑完成后,单击"上屏",将图层画面发送至 屏幕。

当 H 系列设备已安装 H\_2×Audio 输入+2×Audio 输出卡时,可配置输入输出音频信息。

- 【←: 洗择音频输入信息。
- ■→: 设置音频输出接口。

#### <span id="page-24-0"></span>4.5 切换视频拼接器

VICP Lite 配置完拼接服务器后,可在操作界面直接进行拼接器切换,不需要退出当前控制,再 重新配置新的拼接服务器。

#### 前提条件

已在 VICP Lite 登录界面的"我的拼接服务器"中完成需要控制的拼接服务器的配置。

#### 操作步骤

步骤 1 在 VICP Lite 操作界面, 单击 "大屏控制", 进入大屏控制界面。

步骤 2 单击"大屏控制"弹出当前网络中所有拼接服务器列表。

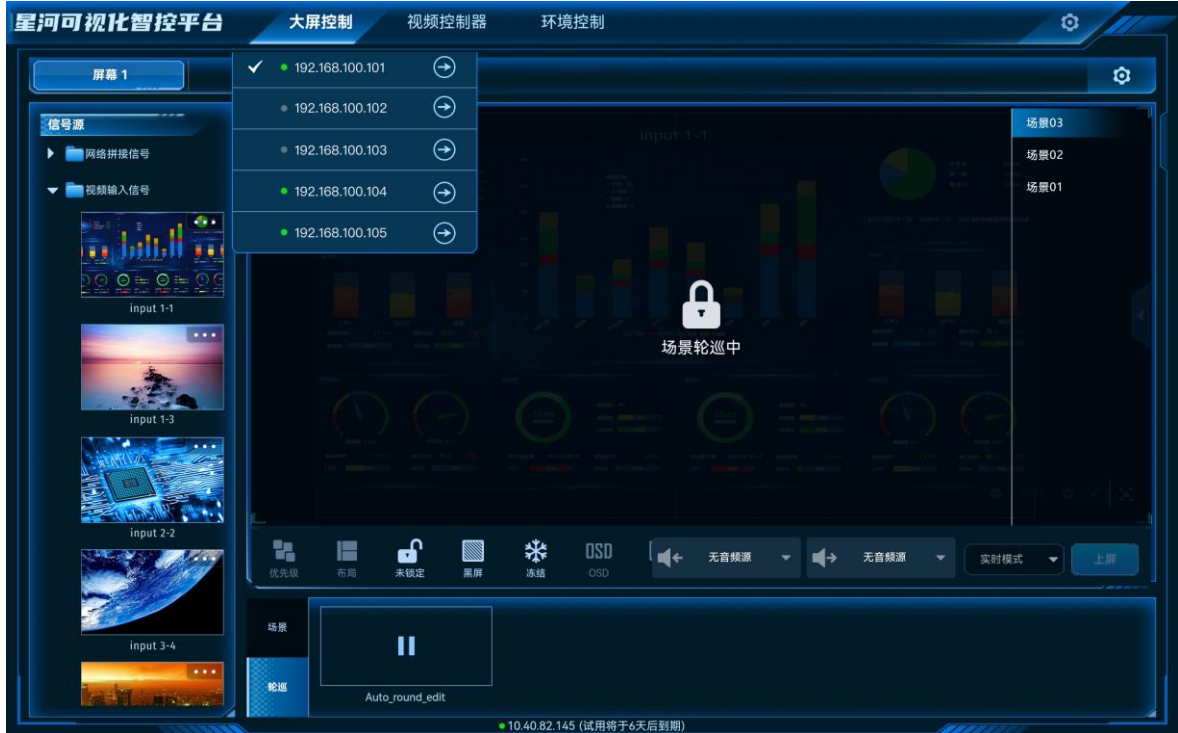

图4-11 视频拼接器列表

拼接器列表状态说明:

- $\bullet$   $\checkmark$ : 表示当前正在操作的视频拼接器。
- • 未示当前视频拼接器在线,可以进行切换。
- ●: 表示当前视频拼接器离线, 不可以切换操作。
- $\bullet$   $\Theta$ : 单击切换拼接器。

步骤 3 单击需要切换到的视频拼接器名称后的 $\Theta$ ,即可完成视频拼接器切换。

## <span id="page-26-0"></span>5 视频控制器

单击"视频控制器"进入视频控制器界面。

## <span id="page-26-1"></span>5.1 主界面介绍

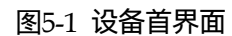

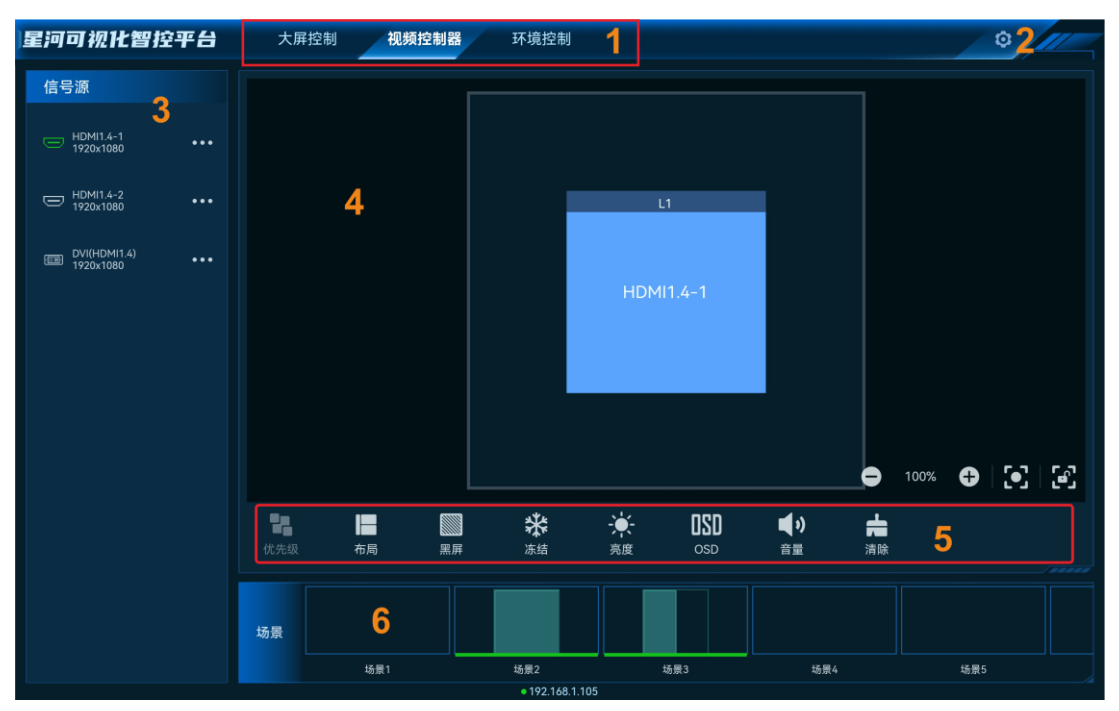

#### 表5-1 界面说明

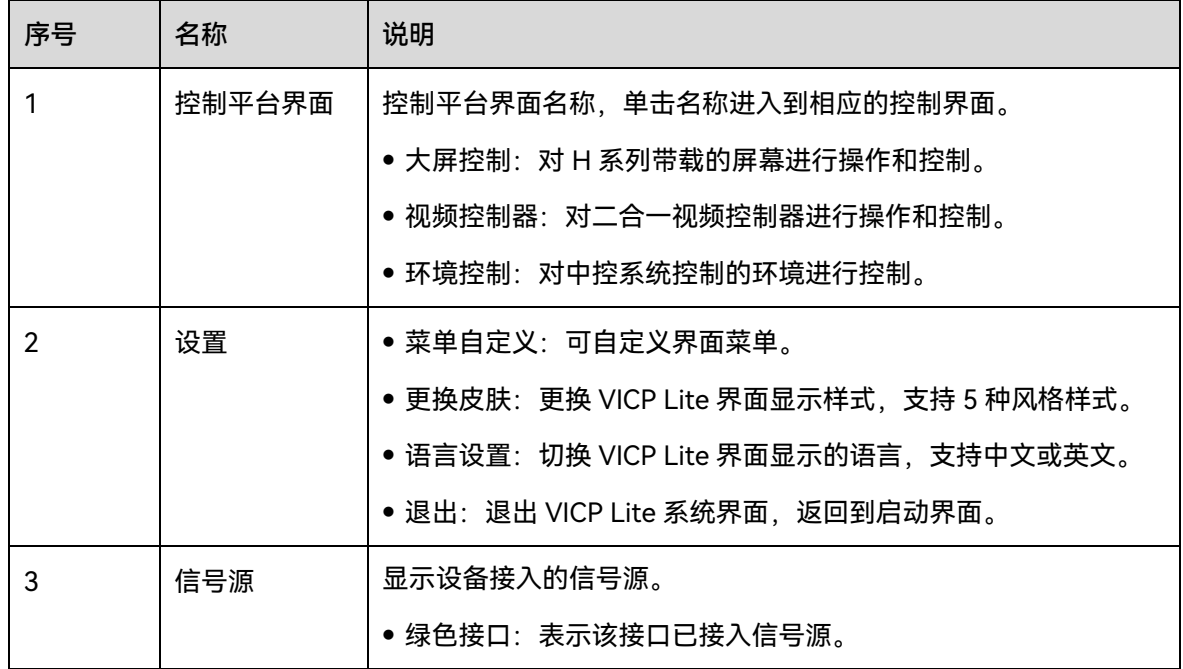

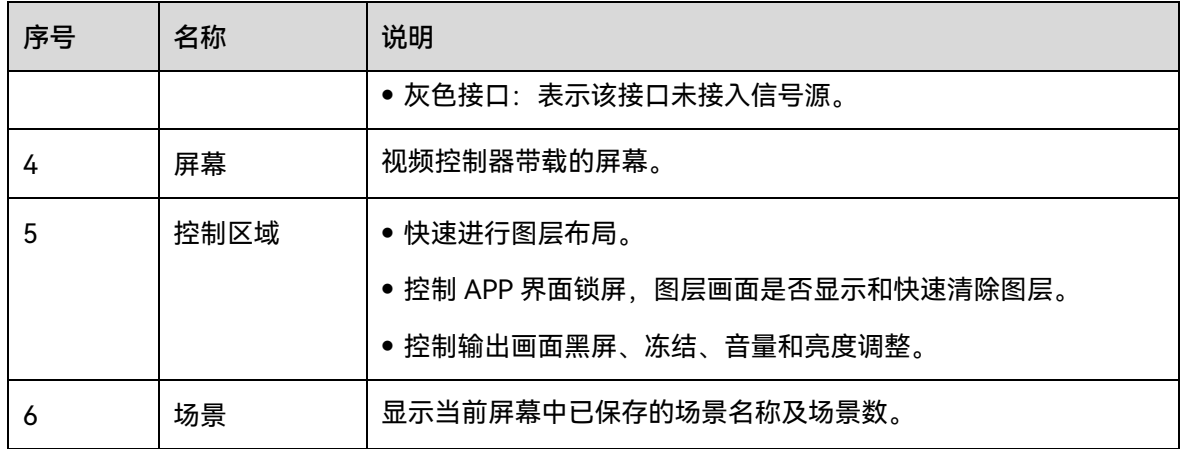

## <span id="page-27-0"></span>**5.2 图层操作**

#### <span id="page-27-1"></span>5.2.1 添加图层

拖动输入源列表中的输入源至屏幕即可完成图层的添加。

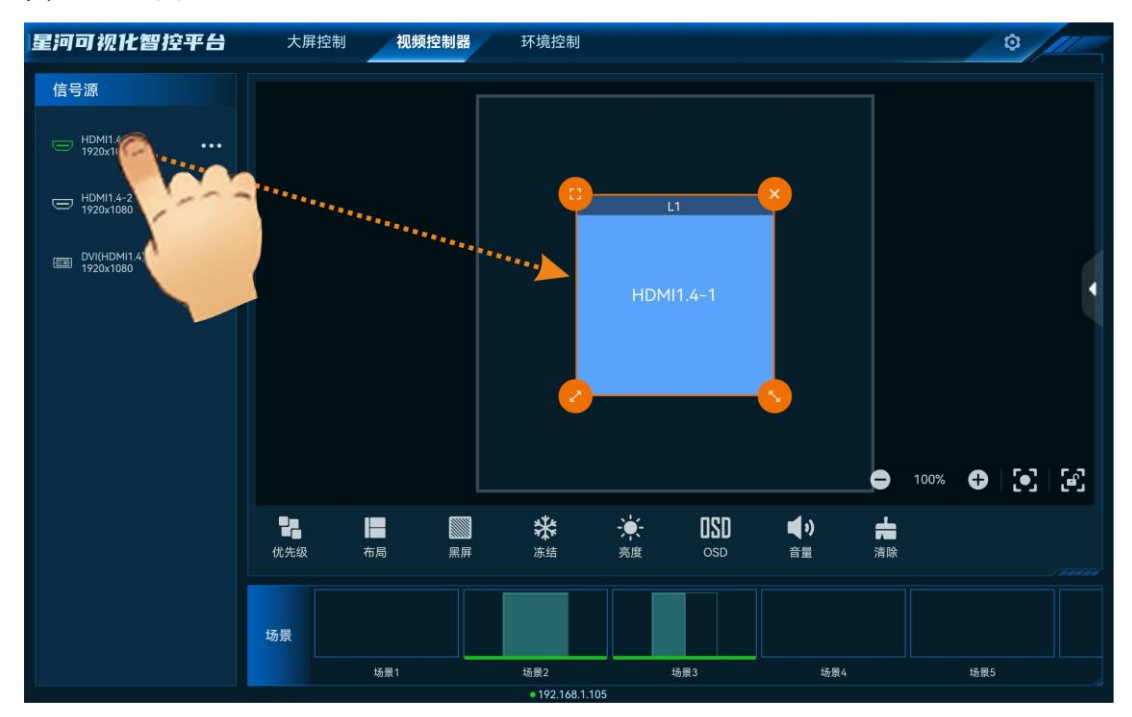

图5-2 添加图层

图层添加后或单击图层选中该图层,图层四周显示四个功能图标,可对图层进行快速调整。

- :单击此图标,将选中图层全屏输出。
- 单击此图标不放并拖动修改图层大小,左上角图层起始位置不变。
- 单击此图标不放并拖动修改图层大小,右上角图层保持位置不变。

• 3: 单击此图标, 删除当前图层。

#### <span id="page-28-0"></span>5.2.2 调整图层属性

选中图层后,单击右侧的 展开图层属性界面。

图5-3 图层属性

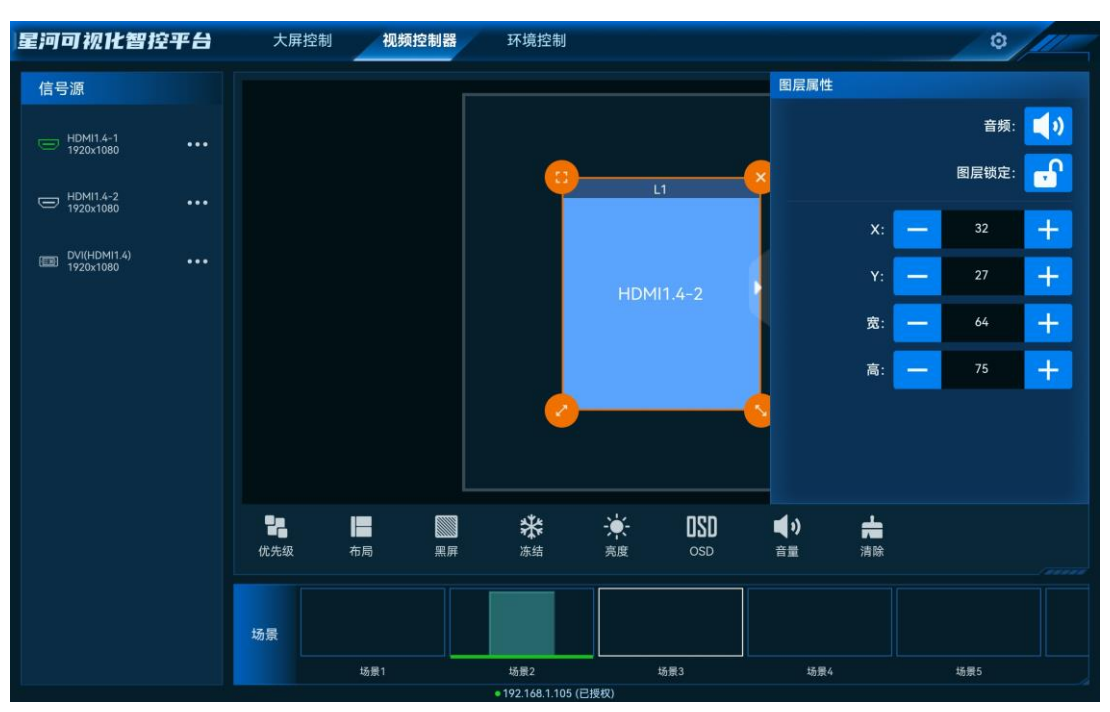

- X:调整图层的横向起始位置,即图层左上角到屏幕左上角的横向位移,以像素为单位调 整。
- Y:调整图层的纵向起始位置,即图层左上角到屏幕左上角的纵向位移,以像素为单位调 整。
- 宽:调整图层的横向大小,以像素为单位调整。
- 高:调整图层的纵向大小,以像素为单位调整。

#### 参数调整

- 单击 <mark>一 或</mark> 十 <mark>对参数进行微调,每单击一次减少或增加 1 个像素。</mark>
- 在<mark> 一 和</mark> 十 <mark>中间的文本框中直接输入相应的参数。</mark>
- 单击"锁定"后侧的图标可对选中图层进行锁定或解除锁定。
- 单击"音频"右侧的图标可对选中图层进行静音或解除静音。

#### <span id="page-29-0"></span>5.2.3 删除图层

场景加载或图层添加后,单击图层,图层四周会显示四个快捷键,单击图层右上角的 除该选中的图层。

单击控制区域的 可清除当前屏幕中所有图层。

#### <span id="page-29-1"></span>5.2.4 切换图层输入源

上下滑动输入源列表,选中输入源,并拖动输入源至图层中,松开拖动的输入源即可切换图层 的输入源,且图层大小不变。

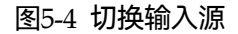

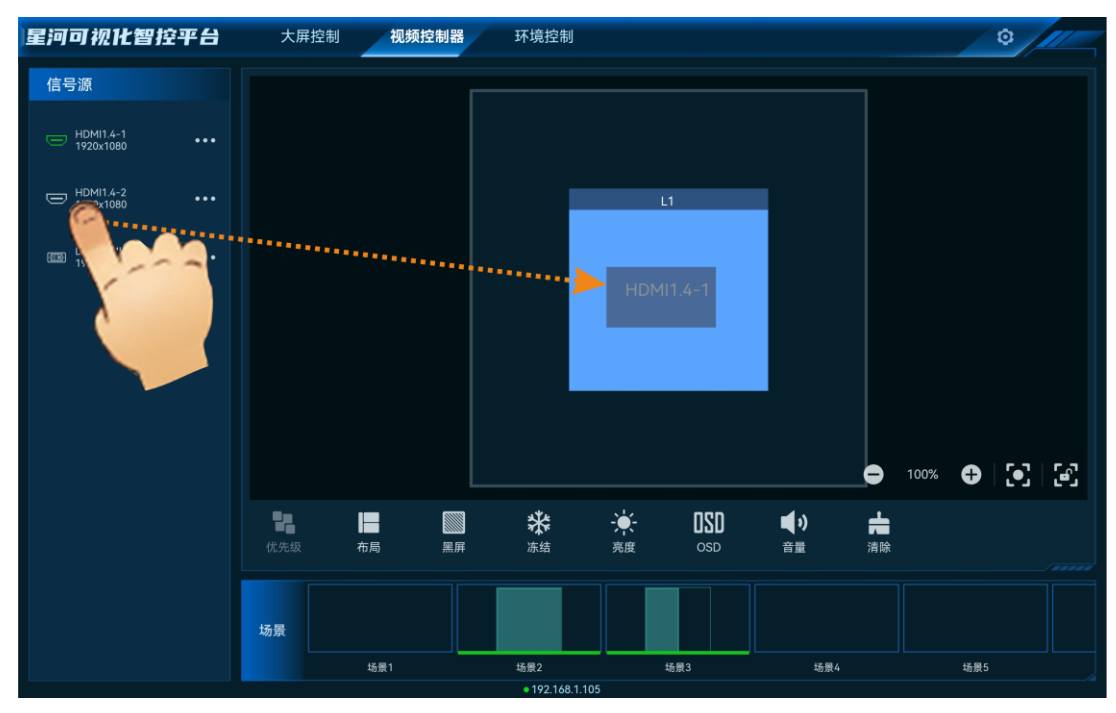

#### <span id="page-29-2"></span>5.2.5 切换输入源音频

当控制的视频控制器支持模拟音频和随路音频时,可通过切换输入源音频来控制输出音频。

步骤 1 在"输入源"列表中,单击需要切换音频的输入源右侧的\*\*\*,并选择"音频设置",进入音频设置 界面。

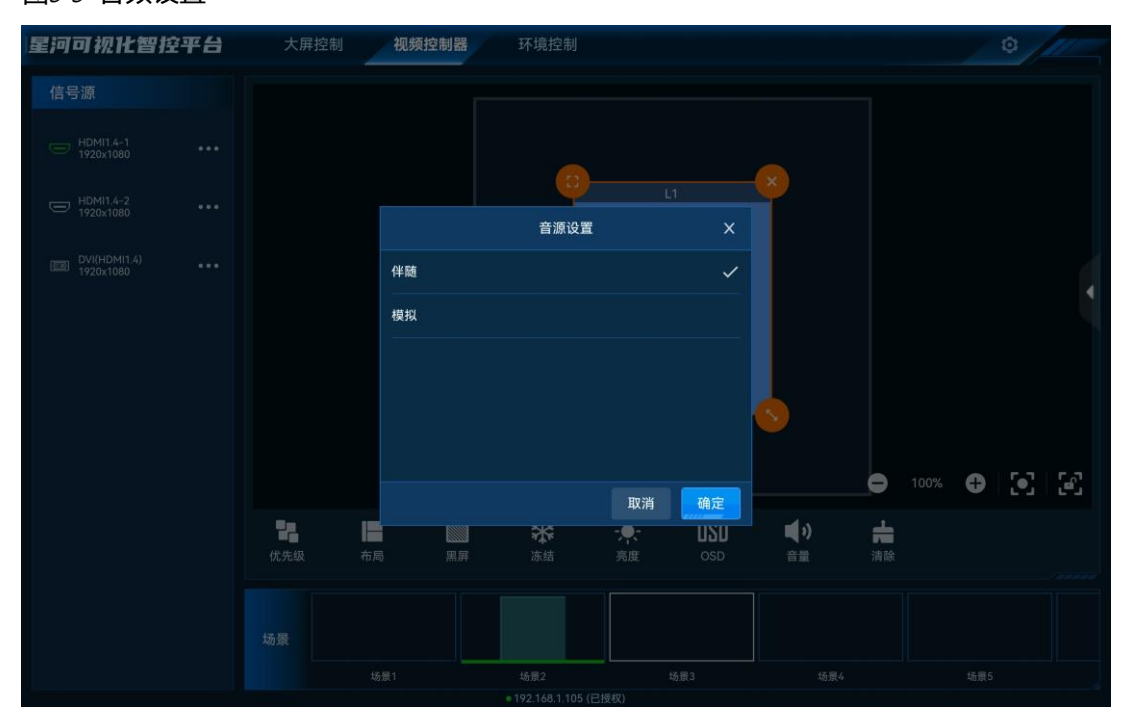

图5-5 音频设置

- 伴随:选择输入源的音频为当前接口的伴随音频。
- 模拟:选择输入源的音频为视频控制的 3.5mm 音频接口的输入音频。

步骤 2 选择完成后,单击"确定",完成输入源音频设置。

#### <span id="page-30-0"></span>场景操作

#### 保存场景

在屏幕上将图层编辑完成后,可将当前编辑的图层布局、图层大小等信息保存为场景,方便后 续直接调用场景快速对屏幕中的图层进行布局。

长按"场景"中需要保存的空白场景,在弹出的对话框中选择"保存",即可将当前图层布局保存 为场景。

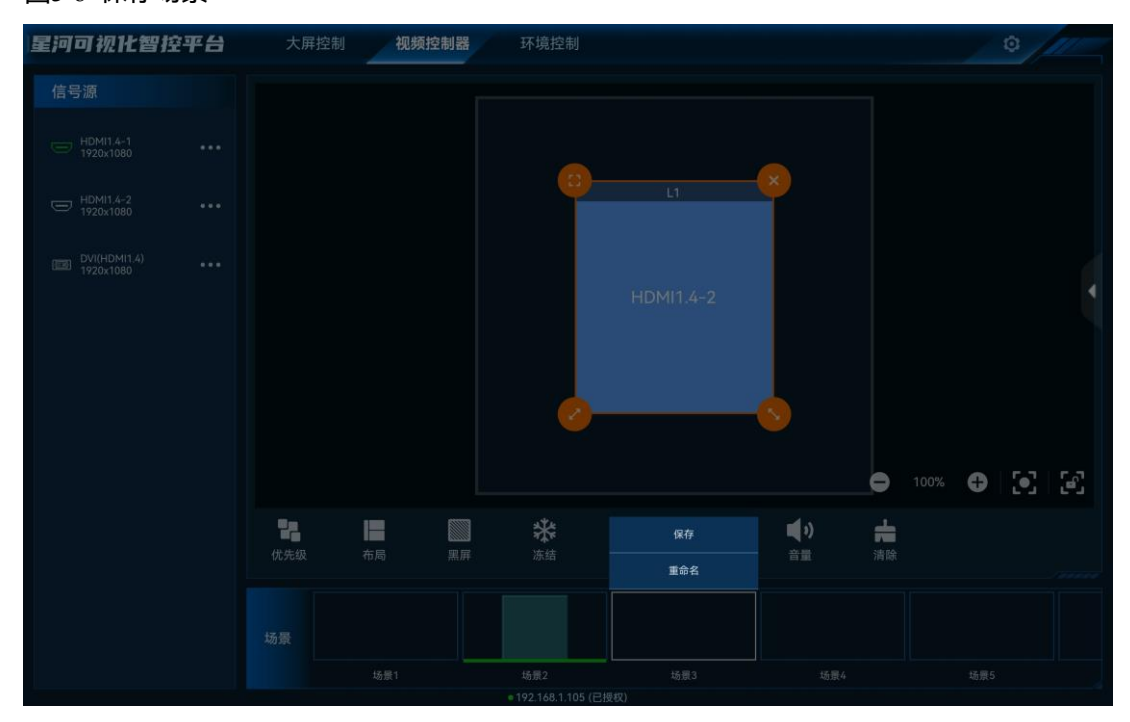

图5-6 保存场景

#### 覆盖场景

长按"场景"中需要进行覆盖的场景,在弹出的对话框中选择"覆盖",即可将当前图层布局替换 掉已保存过的场景。

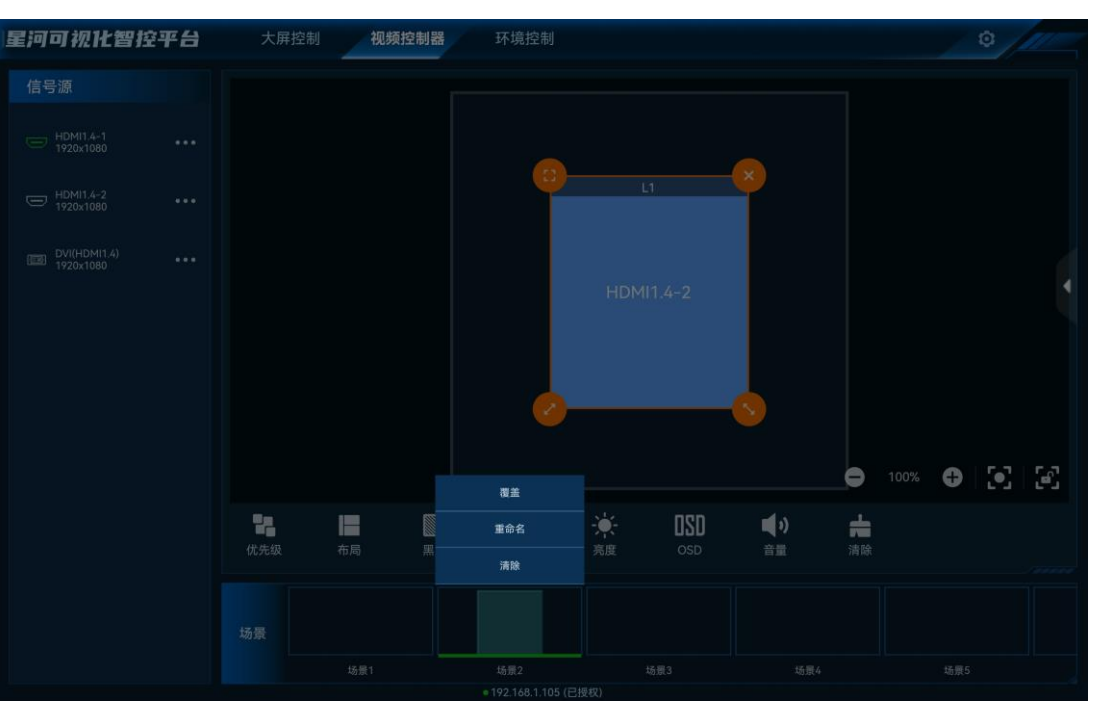

图5-7 覆盖场景

#### 重命名场景

长按"场景"中需要进行重新命名的场景,在弹出的对话框中选择"重命名",输入场景名称,即 可修改场景名称。

#### 清除场景

清除场景即清除场景中保存的图层信息。长按"场景"中需要清楚的场景,在弹出的对话框选择 "清除",即可清除场景中保存的信息。

#### 加载场景

在"场景"区域,单击场景列表中的场景即可加载当前场景。

- 不能加载空白场景。
- 场景加载后,切换图层输入源或修改图层大小和位置等操作都不会保存到当前场景中。

#### <span id="page-32-0"></span>5.4 屏幕控制

- 优先级:
	- − 置顶:将选中的图层置于顶层。
	- − 置底:将选中的图层置于底层。
	- − 上移一层:将选中的图层向上移动一层。
	- − 下移一层:将选中的图层向下移动一层。
- 布局:一键按照选中的图层布局将屏幕进行区域划分。
- ■: 单击输出画面黑屏。
- ■: 单击解除输出画面黑屏。
- 举· 单击冻结当前屏幕的输出画面。
- ※※・单击解除输出画面冻结。
- $\mathcal{H}$ : LED 屏输出画面亮度调节。
- OSD:开启或关闭 OSD 画面。
- BKG:开启或关闭 BKG 画面。
- 音量: 调整输出音量。
- - - 清除当前屏幕中已添加的所有图层。
- $\left[ \bullet \right]$ : 自适应当前视图, 将当前屏幕及所有图层显示出来。
- 「<sup>「</sup>」: 锁定或解除屏幕锁定,屏幕锁定后,不可修改屏幕中图层等信息或移动屏幕。

自说明

屏幕控制的功能根据控制的设备不同,有可能部分功能没有,具体控制功能依据带载设备而定。

#### <span id="page-33-0"></span>5.5 切换视频拼接器

VICP Lite 配置完多个视频控制器后,可在操作界面直接进行视频控制器切换,不需要退出当前 控制,再重新配置新的视频控制器。

#### 前提条件

已在 VICP Lite 的"视频控制器"中添加完需要控制的视频控制器。

#### 操作步骤

步骤 1 在 VICP Lite 操作界面,单击"视频控制器",进入视频控制器界面。

步骤 2 单击"视频控制器"弹出当前已添加的所有视频控制器列表。

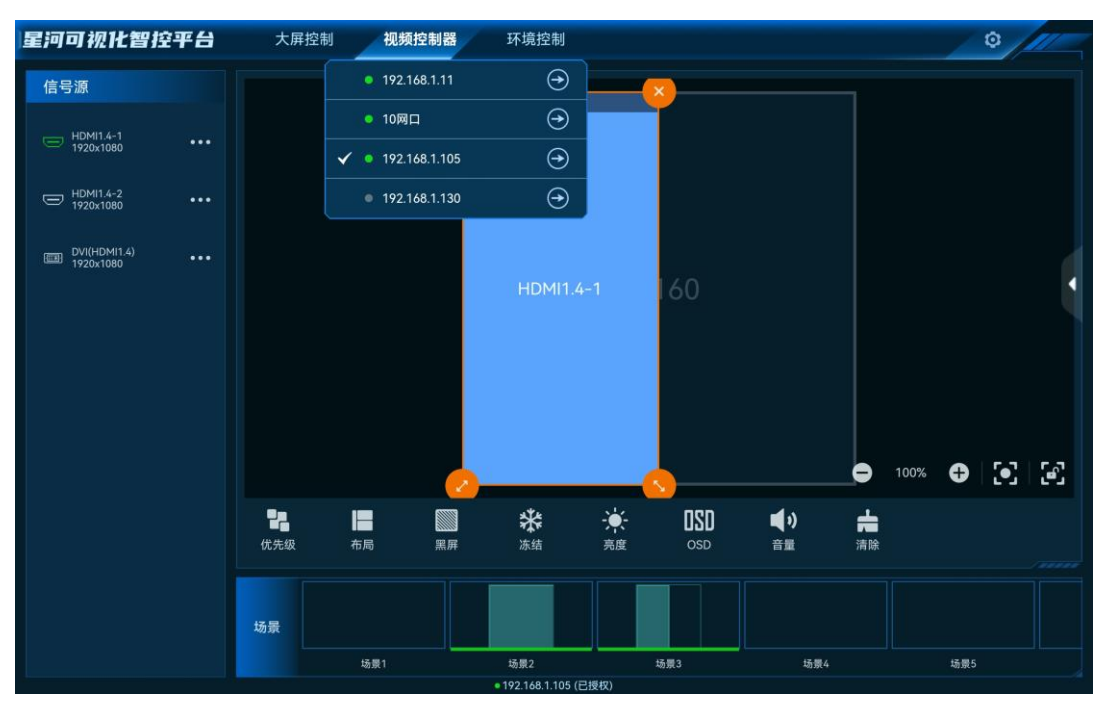

#### 图5-8 视频控制器列表

拼接器列表状态说明:

- ◆ ま示当前正在操作的视频拼接器。
- • 未示当前视频拼接器在线,可以进行切换。
- ●: 表示当前视频拼接器离线, 不可以切换操作。

单击需要切换到的视频拼接器名称后的 $\overline{\bigodot}$ ,即可完成视频拼接器切换。

## <span id="page-35-0"></span>6 环境控制

单击"环境控制"进入环境控制界面。

环境控制是通过智能中控对灯光,窗帘、电视、声音音量等外围环境进行控制。

#### **注意:**

对环境进行控制时,需要提前联系诺瓦技术支持根据现场环境进行配置文件制作,并导入到 VICP Lite 中。

#### 图6-1 环境控制

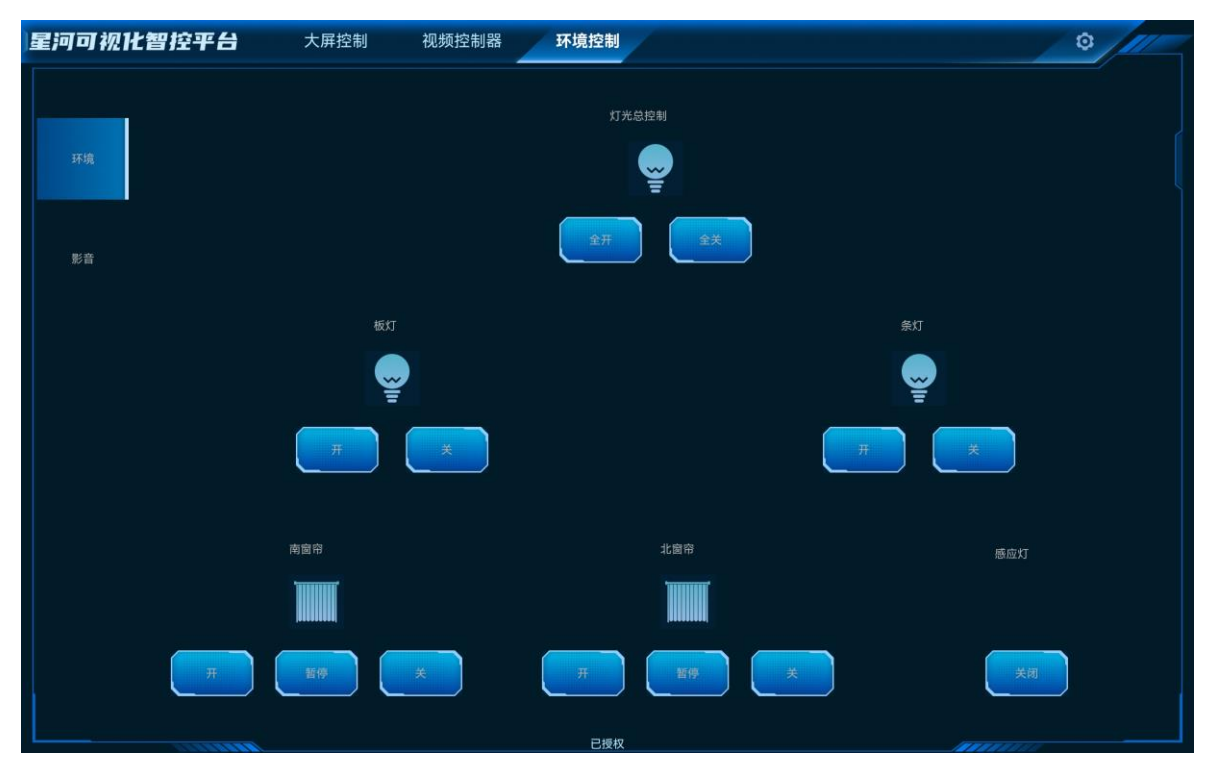

## <span id="page-36-0"></span>7 导入工程

## <span id="page-36-1"></span>导入到 **iPad** 系统

#### 前提条件

已在电脑端安装了 iPad 控制软件 iTools。

#### 操作步骤

- 步骤 1 通过 USB 数据线连接 iPad 和电脑。
- 步骤 2 在电脑端启动 iTools 4.0。
- 步骤 3 选择"我的设备 > 应用 > 我的应用", 进入 iPad 应用管理界面。
- 步骤 4 找到"星河基础版"。

#### 图7-1 星河基础版文件夹

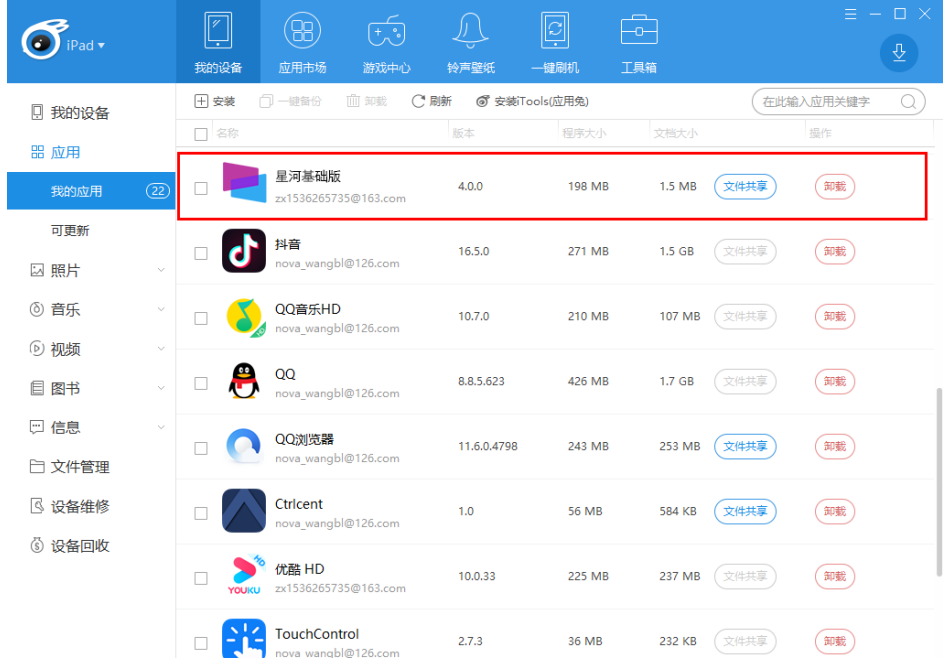

#### 步骤 5 单击"文件共享",进入文件管理界面。

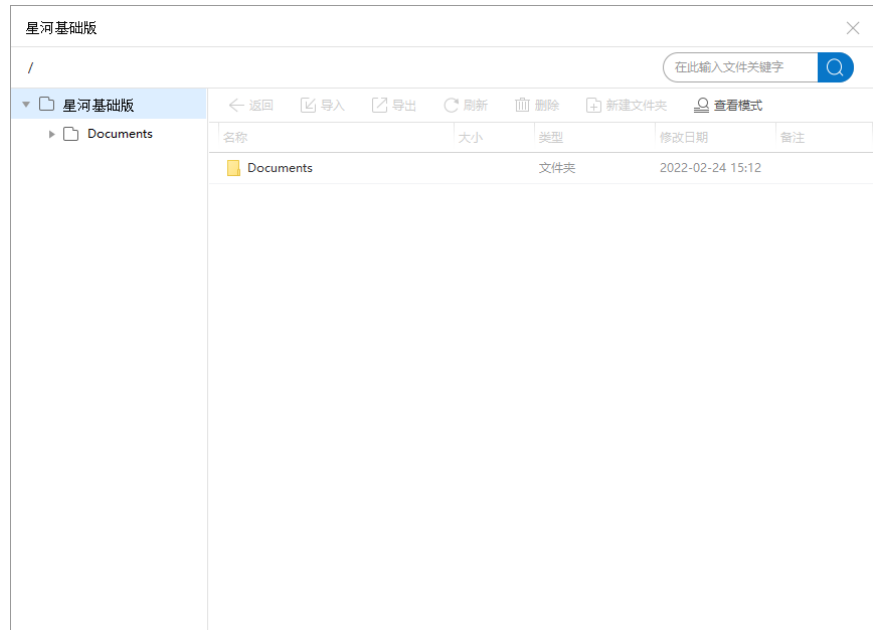

图7-2 文件管理

- 步骤 6 单击选中"Documents"文件夹。
- 步骤 7 单击 "新建文件夹" 新建一个文件夹, 并修改文件夹的名称为 "vct" 。
- 步骤 8 双击 vct 文件夹, 进入 vct 文件夹。

图7-3 vct 文件夹

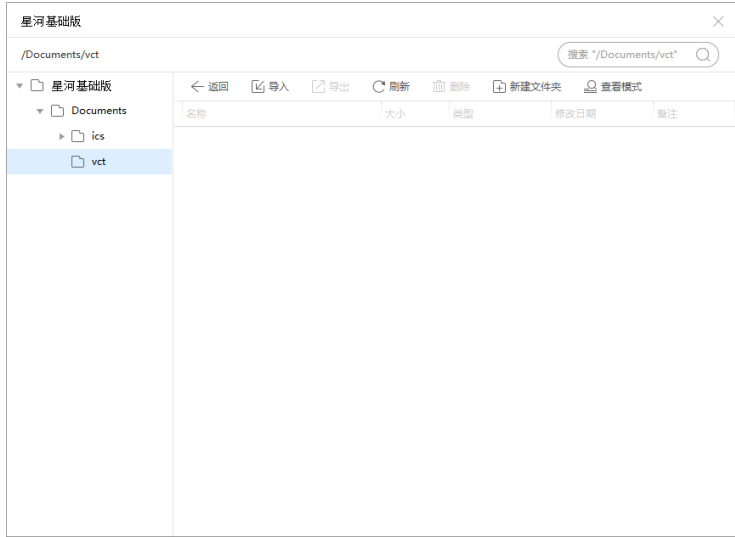

- 步骤 9 选择"导入 > 文件",选择本地已编辑好的工程文件 (\*.vct), 单击"打开", 同会自动将工 程文件导入到系统中。
- 步骤 10 选择"导入 > 文件夹", 选择本地保存的工程文件中的"resource"文件夹, 单击"选择文件 夹",导入 resource 文件夹及其文件。

重复导入文件夹操作,分别导入"material"文件夹、"audio"文件夹及其文件。

图7-4 文件导入

| 星河基础版                       |                              |                      | $\times$                      |
|-----------------------------|------------------------------|----------------------|-------------------------------|
| /Documents/vct              |                              |                      | 搜索 "/Documents/vct"<br>$\cup$ |
| ▼ □ 星河基础版                   | 区 导入 △ 导出<br>$\Leftarrow$ 返回 | C刷新<br>血劃<br>4 新建文件夹 | 2 查看模式                        |
| $\mathbb{F}$ Documents      | 名称                           | 类型<br>大小             | 备注<br>修改日期                    |
| $\triangleright \Box$ ics   | audio<br>п                   | 文件夹                  | 2022-03-04 17:24              |
| $\triangleright$ $\Box$ vct | resource<br>u,               | 文件夹                  | 2022-03-04 17:24              |
|                             | material<br>ш                | 文件夹                  | 2022-03-04 17:24              |
|                             | index.vct<br>п               | VCT 文件<br>35.8 KB    | 2022-03-04 17:22              |
|                             |                              |                      |                               |

步骤 11 关闭 iTools, 并在 iPad 中重启星河基础版可视化程序, 并切换到"环境控制"界面, 即可查看 到导入的工程文件。

### <span id="page-38-0"></span>导入到安卓系统

- 步骤 1 在 Pad 端选择"文件管理器"进入文件管理器界面。
- 步骤 2 进入到内部存储文件夹下,并新建一个命名为"vct"的文件夹。
- 步骤 3 通过 USB 数据线连接 Pad 和电脑。
- 步骤 4 将工程文件中的"vct"文件、"resource"文件夹、"material"文件夹、"audio"文件夹复 制到创建的"vct"文件夹下。

图7-5 文件复制到目标文件夹

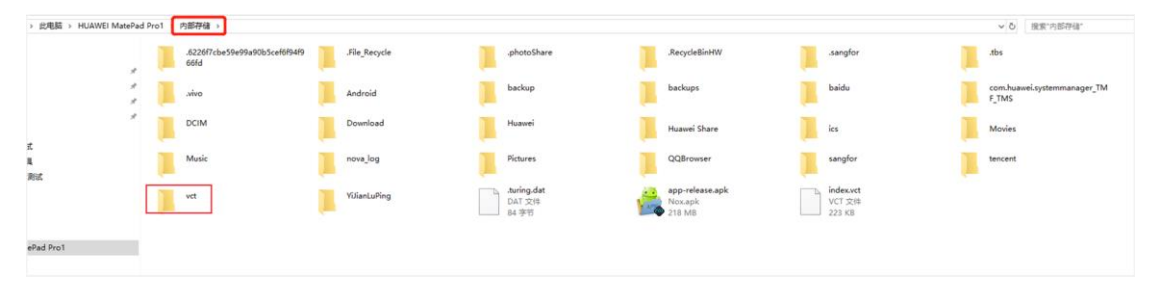

步骤 5 导入完成后,重启星河基础版可视化程序,并切换到"环境控制"界面,即可查看到导入的工 程文件。

## <span id="page-39-0"></span>导入到 **Windows** 系统

- 步骤 1 选择路径 "C:/Users/ 用户/AppData/Roaming/NovaStar/VICP Lite/", 进入 VICP Lite 文件 夹。
- 步骤 2 新建文件夹,并命名为"vct"。
- 步骤 3 将工程文件中的"vct"文件、"resource"文件夹、"material"文件夹、"audio"文件夹复 制到创建的"vct"文件夹下。
- 步骤 4 启动星河基础版可视化程序,并切换到"环境控制"界面,即可查看到导入的工程文件。

#### 版权所有 ©2024 西安诺瓦星云科技股份有限公司。保留一切权利。

非经本公司书面许可,任何单位和个人不得擅自摘抄、复制本文档内容的部分或全部,并不得以任何形式传播。

#### 商标声明

NOVASTAR 是诺瓦星云的注册商标。

#### 声明

欢迎您选用西安诺瓦星云科技股份有限公司的产品,如果本文档为您了解和使用产品带来帮助和便利,我们深 感欣慰。我们在编写文档时力求精确可靠,随时可能对内容进行修改或变更,恕不另行通知。如果您在使用中 遇到任何问题, 或者有好的建议, 请按照文档提供的联系方式联系我们。对您在使用中遇到的问题, 我们会尽 力给予支持, 对您提出的建议, 我们衷心感谢并会尽快评估采纳。

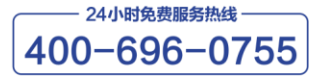

https://www.novastar-led.cn

西安总部

地址: 陕西省西安市高新区云水三路1699号诺瓦科技园2号楼 电话: 029-68216000 邮箱: support@novastar.tech

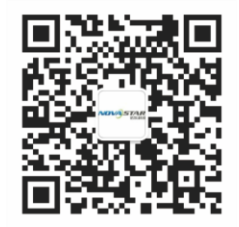

诺瓦科技官方微信号